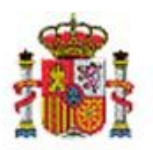

INTERVENCIÓN GENERAL DE LA ADMINISTRACIÓN DEL ESTADO

OFICINA DE INFORMÁTICA PRESUPUESTARIA

# SOROLLA2

# Bandeja de tramitación electrónica y control previo del gasto

# Tabla de contenidos

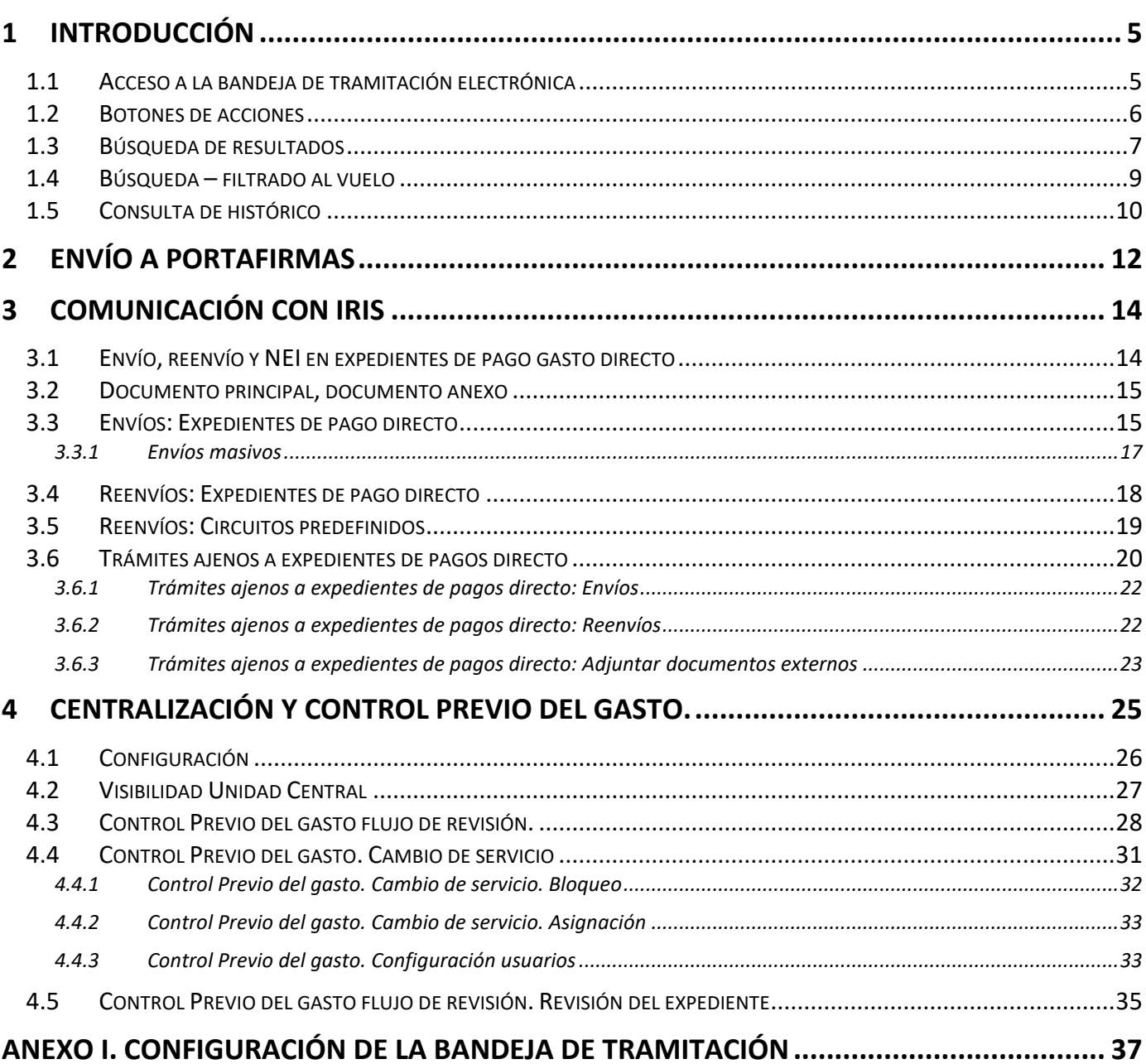

## **Historial de versiones**

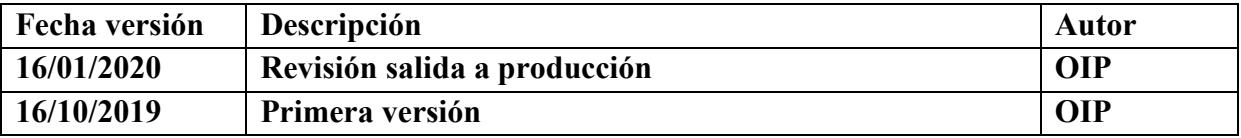

#### <span id="page-4-0"></span>**1 Introducción**

Esta nueva funcionalidad se implementa con los siguientes objetivos:

- 1. Habilitar nuevas opciones para tramitar electrónicamente documentos ajenos a expedientes de pago directo, como, por ejemplo, comisiones de servicio, expedientes de anticipo de caja fija o certificados entre otros.
- 2. Centralizar la tramitación electrónica de todos los documentos de una unidad tramitadora permitiendo la comunicación tanto con el portafirmas como con IRIS sin tener que navegar entre las diferentes áreas de negocio de Sorolla2.
- 3. Centralizar la tramitación electrónica de todas las unidades tramitadoras de un órgano gestor en una única unidad tramitadora que por delegación expresa pueda asumir estas competencias. Se permite el envío tanto a portafirmas como a IRIS de cualquier documento de cualquier unidad tramitadora del órgano gestor sin tener que acceder expresamente a esta. Esta función se ha definido como Unidad Central.
- 4. En relación con el punto anterior, permitir a una unidad tramitadora del órgano gestor la posibilidad de realizar revisiones de los expedientes de pago directo de dicha unidad de cara a la prevención de errores en la tramitación de los mismos. Esta función se ha definido como Control Previo del Gasto.

#### <span id="page-4-1"></span>1.1 **Acceso a la bandeja de tramitación electrónica**

Desde el menú principal de Sorolla2, hay que situarse sobre la opción de bandeja de tramitación y una vez dentro sobre la opción de gestión (figura 1.1).

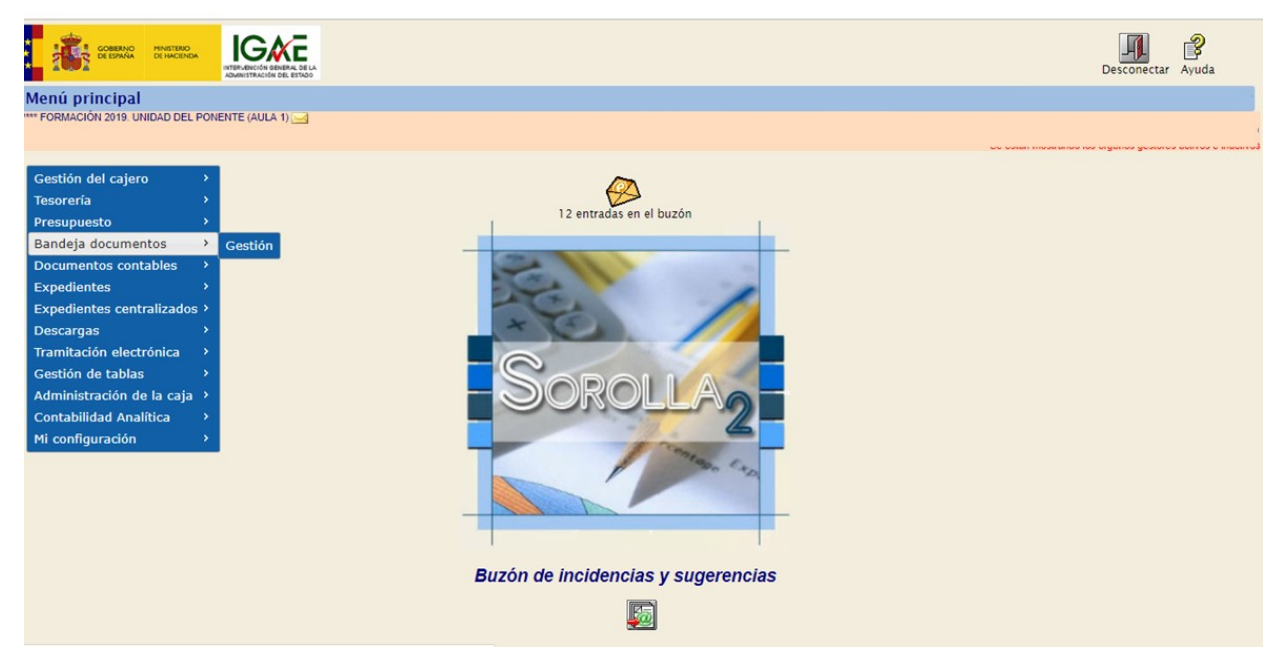

**Figura 1.1: Bandeja de tramitación. Acceso**

Se presentará una nueva pantalla (figura 1.2) que se divide en tres secciones diferenciadas:

- 1. Botones de acción en la parte superior.
- 2. Parámetros de búsqueda
- 3. Tabla de documentos

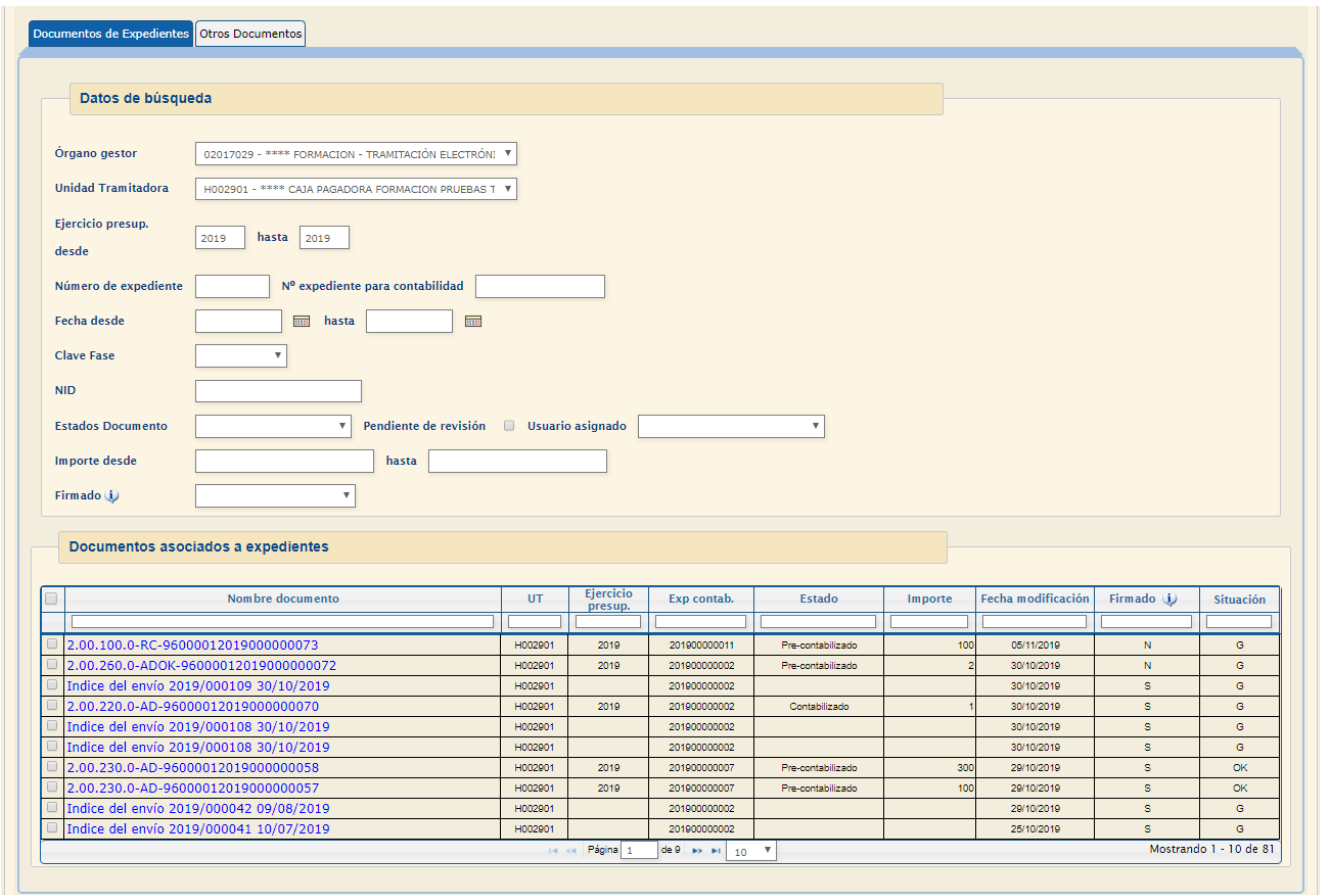

**Figura 1.1: Interfaz de bandeja de tramitación. La pantalla se divide en botones de acciones, parámetros de búsqueda y tabla de resultados**

#### <span id="page-5-0"></span>1.2 **Botones de acciones**

El usuario tiene a su disposición las siguientes acciones según tenga o no documentos seleccionados. Para el caso de que no haya selección, las opciones disponibles son las siguientes:

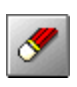

*Limpiar*

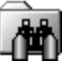

*Buscar*

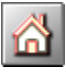

*Menú principal*

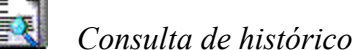

Sorolla2@igae.minhafp.es

Si por el contrario el usuario ha seleccionado un único documento o un conjunto de estos, las opciones disponibles son:

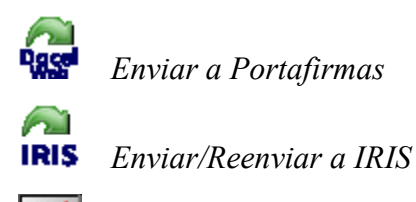

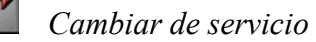

En relación a estas últimas, los siguientes capítulos detallan el funcionamiento de cada acción.

#### <span id="page-6-0"></span>1.3 **Búsqueda de resultados**

El usuario tiene a su disposición una serie de filtros (figura 1.3) para poder delimitar la búsqueda inicial en la sección que se ha definido como **datos de búsqueda**. Estos varían dependiendo si la búsqueda es a realizar sobre documentos de expedientes de pago directo o sobre el resto de documentos registrados en la unidad tramitadora.

Ambas opciones (expedientes y resto de documentos) comparten los siguientes campos:

- **Órgano gestor y Unidad tramitadora conectada**: En el caso de tratarse de una unidad tramitadora responsable del Control Previo del Gasto (ver capítulo número 4) se podrá seleccionar cualquier unidad tramitadora del órgano gestor que figure en el campo.
- **Ejercicio presupuestario desde hasta**. Rango de ejercicios. En el caso de documentos no contables corresponde con la fecha (año) cuando se generó el documento.
- **Fecha desde hasta**: Rango de fechas.
- **Clave fase y tipo de operación** de los documentos contables.
- **NID**: Número de identificación de documentos contables.
- **Estado Documento**: Situación contable de documentos contables.
- **Importe desde hasta**. Rango de importes para documentos contables.
- **Firmado**: Estado de situación en relación con el resto de sistemas: Sin firmar, Firmado, Enviado a Iris o Enviado a Portafirmas.

Además, en el caso de búsqueda sobre expedientes se puede buscar por número de expediente Sorolla o número de expediente para contabilidad y en el caso del resto de documentos por el tipo de documento, clave de fase y también por la oficina contable o el número de operación contable. Estos filtros son inclusivos, es decir, que el caso de introducir dos o más de los mismos, se presentará como resultado aquellos documentos que cumplan todas las condiciones.

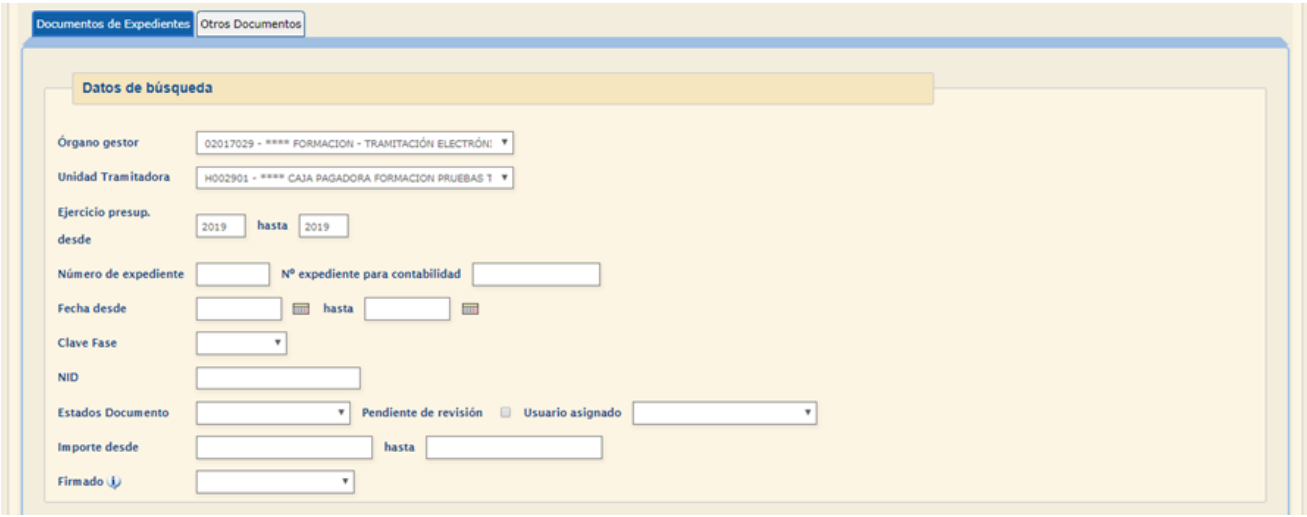

**Figura 1.3: Parámetros de búsqueda**

Cuando estos parámetros se introducen y se ejecuta la acción de buscar  $\frac{1}{\sqrt{2}}$ , se presenta el resultado en la sección documentos. Como en el caso anterior, la tabla de resultados es ligeramente diferente si la búsqueda se lleva a cabo sobre expedientes de pago directo o sobre el resto de documentos. En el primero de los casos, aparece como atributo de la tabla la columna *Exp. Contabilidad* en referencia al número de expediente de contabilidad.

| Documentos asociados a expedientes      |         |                     |                 |                   |         |                    |             |                        |
|-----------------------------------------|---------|---------------------|-----------------|-------------------|---------|--------------------|-------------|------------------------|
| Nombre documento                        | UT      | Ejercicio           | Exp contab.     | <b>Estado</b>     |         | Fecha modificación |             |                        |
|                                         |         | presup.             |                 |                   | Importe |                    | Firmado (j) | <b>Situación</b>       |
|                                         |         |                     |                 |                   |         |                    |             |                        |
| 2.00.100.0-RC-96000012019000000063      | H002901 | 2019                | 201900000009    | Contabilizado     | 1000    | 15/10/2019         |             | <b>CP</b>              |
| Indice del envío 2019/000087 15/10/2019 | H002901 |                     | 201900000009    |                   |         | 15/10/2019         |             | R                      |
| Indice del envío 2019/000087 15/10/2019 | H002901 |                     | 201900000009    |                   |         | 15/10/2019         | s           | <b>CP</b>              |
| CPDes15102019_00.pdf                    | H002901 |                     | 201900000008    |                   |         | 15/10/2019         | N           | А                      |
| Capturas fallos                         | H002901 |                     | 201900000008    |                   |         | 14/10/2019         | N           | <b>CK</b>              |
| 2.00.100.0-RC-96000012019000000062      | H002901 | 2019                | 201900000008    | Contabilizado     | 500     | 14/10/2019         |             | <b>OK</b>              |
| Indice del envío 2019/000084 14/10/2019 | H002901 |                     | 201900000008    |                   |         | 14/10/2019         |             | А                      |
| Indice del envío 2019/000084 14/10/2019 | H002901 |                     | 201900000008    |                   |         | 14/10/2019         | s           | А                      |
| 2.00.260.0-ADOK-96000012019000000061    | H002901 | 2019                | 201900000002    | Pre-contabilizado | 0.03    | 14/10/2019         | N           | G                      |
| Indice del envío 2019/000083 14/10/2019 | H002901 |                     | 201900000002    |                   |         | 14/10/2019         |             | G                      |
|                                         |         | Página<br>$14 - 44$ | de 8 => =1 10 T |                   |         |                    |             | Mostrando 1 - 10 de 75 |

**Figura 1.2. Tabla de resultados**

Los atributos (columnas) que se presentan al usuario son los siguientes:

- **Selector**. Selecciona el documento para realizar cualquier acción sobre el mismo. Si se selecciona la cabecera se seleccionan todos los registros.
- **Nombre del documento**.
- **Unidad tramitadora**.
- **Ejercicio presupuestario**. Solo de aplicación para documentos contables, para el resto estará en blanco.
- **Expediente de contabilidad**. Sólo de aplicación para expedientes de pago directo.
- **Estado**. Sólo de aplicación en documentos contables. Indica la situación contable según los estados: Borrador, Precontabilizado, Enviado a fiscalizar, Enviado a contabilizar, Rechazado, Contabilizado o Pagado.
- **Importe**: Sólo de aplicación en documentos contables.
- **Fecha de modificación.** Indica la última fecha en que el documento ha sido modificado
- **Firmado** Según los estados: no firmado (N), firmado (S), enviado a IRIS (EIRIS) o enviado a Portafirmas (EPF).
- **Situación**: Estado de aplicación para la revisión en el caso de incorporar una unidad de Control de Gasto Previo.

#### <span id="page-8-0"></span>1.4 **Búsqueda – filtrado al vuelo**

Esta nueva interfaz permite al usuario realizar dos filtrados que desde el punto de vista de la selección presenta diferencias en relación al refresco de los resultados. El filtrado relativo a la acción de buscar y que está ligado a la sección de parámetros de búsqueda (figura 1.3) se lleva a cabo siempre que se haga *click* sobre esta acción. Por tanto, los resultados que se devuelven tras realizar este filtrado sólo se actualizan tras invocar de nuevo esta opción de buscar y no sólo por modificar únicamente algún parámetro.

De forma complementaria a lo anterior, el usuario puede ordenar e incluso filtrar este resultado haciendo uso de las cabeceras de las columnas de la tabla de resultados. Haciendo un primer *click* sobre el título (nombre, UT, Estado, etc…), ordenará ascendentemente los resultados, y haciendo de nuevo *click* el orden será descendente. Por defecto cada vez que se refresca la búsqueda, los resultados se ordenan por fecha de modificación de forma descendente (figura 1.5.a).

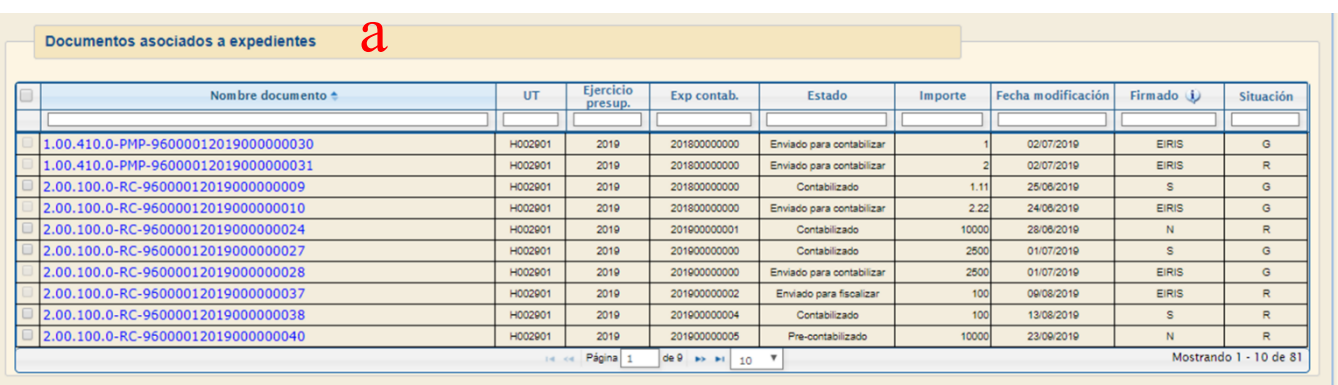

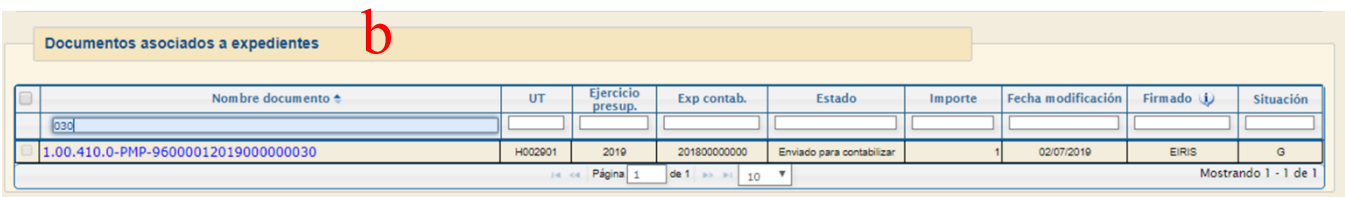

**Figura 1.5. Ordenación y filtrado de resultados al vuelo. Se puede o bien ordenar por cualquier columna primer ascendente y si repetimos la operación de forma descendente (a) o directamente filtrar el contenido simplemente introduciendo una expresión en cualquier columna (b)**

Complementariamente, es posible poder filtrar estos resultados introduciendo una expresión de caracteres en el espacio reservado que se ha dispuesto en la cabecera de cada columna (figura 1.5.b). Este filtro es dinámico en el sentido de que podemos cambiar la expresión sin tener que refrescar la pantalla y sólo actuará sobre el conjunto de datos presentados al pulsar sobre la tecla *Enter*.

Finalmente, el usuario puede seleccionar los documentos que necesite para realizar el resto de acciones. Una de las ventajas que presenta esta interfaz es que la selección perdura mientras no se vuelva invocar la acción de buscar. Es decir, el usuario puede seleccionar un documento en una página y o bien navegar a otra o filtrar por cabecera para seleccionar otro documento con la seguridad que el primer documento seguirá seleccionado. En el caso de seleccionar todos los registros con el selector de la esquina superior izquierda, la aplicación preguntará al usuario si desea seleccionar sólo los registros presentados (10, 20, etc..) o todos los que ha arrojado la búsqueda.

#### <span id="page-9-0"></span>1.5 **Consulta de histórico**

Esta última opción nos lleva a otra pantalla donde el usuario puede revisar la actividad de la unidad tramitadora en relación a los envíos tanto a Portafirmas como a IRIS (figura 1.6).

| SCROLL <sub>2</sub>                    |                           |                                          |                                                   | $\bullet$                        | $\bullet$ $\bullet$                                              |
|----------------------------------------|---------------------------|------------------------------------------|---------------------------------------------------|----------------------------------|------------------------------------------------------------------|
| <b>Histórico Bandeja de Documentos</b> |                           |                                          |                                                   |                                  |                                                                  |
|                                        |                           |                                          |                                                   |                                  |                                                                  |
| Datos de búsqueda                      |                           |                                          |                                                   |                                  |                                                                  |
| Tipo de envío                          |                           |                                          |                                                   |                                  |                                                                  |
| <b>TRMA</b><br><b>Histórico IRIS</b>   |                           |                                          |                                                   |                                  |                                                                  |
|                                        |                           |                                          |                                                   |                                  |                                                                  |
|                                        |                           |                                          |                                                   |                                  |                                                                  |
|                                        |                           |                                          |                                                   |                                  |                                                                  |
|                                        |                           |                                          |                                                   |                                  |                                                                  |
|                                        |                           |                                          |                                                   |                                  |                                                                  |
| SOROLLA <sub>2</sub>                   |                           |                                          |                                                   | $\bigcirc$ $\bigcirc$ $\bigcirc$ |                                                                  |
|                                        |                           |                                          |                                                   |                                  |                                                                  |
| Histórico Bandeja de Documentos        |                           |                                          |                                                   |                                  |                                                                  |
|                                        |                           |                                          |                                                   |                                  |                                                                  |
| Datos de búsqueda                      |                           |                                          |                                                   |                                  |                                                                  |
|                                        |                           |                                          |                                                   |                                  |                                                                  |
|                                        |                           |                                          |                                                   |                                  |                                                                  |
|                                        |                           |                                          |                                                   |                                  |                                                                  |
| Tipo de envío FIRMA V                  |                           |                                          |                                                   |                                  |                                                                  |
|                                        |                           |                                          |                                                   |                                  |                                                                  |
| Histórico de envíos                    |                           |                                          |                                                   |                                  |                                                                  |
|                                        |                           |                                          |                                                   |                                  |                                                                  |
|                                        | <b>Unidad Tramitadora</b> | <b>Nombre Documento</b>                  | <b>Descripcion</b>                                | Fecha de envío                   |                                                                  |
|                                        |                           |                                          |                                                   |                                  |                                                                  |
| 500                                    | H002901                   | 2.00.100.0 - RC - 960000120190000000063  | El envío a la firma se ha realizado correctamente | 15/10/2019 13:59:22              |                                                                  |
| 494                                    | H002900                   | CS_2019-9_OrdenComision (1).pdf          | El envío a la firma se ha realizado correctamente | 15/10/2019 09:40:18              |                                                                  |
| 491                                    | H002901                   | 2.00.100.0 - RC - 960000120190000000082  | El envío a la firma se ha realizado correctamente | 14/10/2019 18:07:13              |                                                                  |
| 483                                    | H002900                   | comprobante.xsig                         | El envío a la firma se ha realizado correctamente | 11/10/2019 09:10:56              |                                                                  |
| 478                                    | H002900                   | sic00025.tcn                             | El envío a la firma se ha realizado correctamente | 10/10/2019 14:50:37              |                                                                  |
| 453                                    | H002901                   | 2.00.230.0 - AD - 960000120190000000051  | El envío a la firma se ha realizado correctamente | 08/10/2019 18:46:49              |                                                                  |
| 453                                    | H002901                   | Propuesta.pdf                            | El envío a la firma se ha realizado correctamente | 08/10/2019 18:46:49              |                                                                  |
| 419                                    | H002900                   | OtroDocumentoFIRMA.pdf                   | El envío a la firma se ha realizado correctamente | 27/09/2019 13:49:54              |                                                                  |
| 418                                    | H002900                   | 2.00.100.0 - RC - 96000772017000000191   | El envío a la firma se ha realizado correctamente | 27/09/2019 10:09:46              |                                                                  |
| 414                                    | H002900                   | 2.00.100.0 - RC - 96000772017000000190   | El envío a la firma se ha realizado correctamente | 26/09/2019 17:54:34              |                                                                  |
| 399                                    | H002900                   | CPFav18092019_00.pdf                     | El envío a la firma se ha realizado correctamente | 19/09/2019 13:00:16              |                                                                  |
| 396                                    | H002901                   | 2.00.260.0 - ADOK - 98000012019000000035 | El envío a la firma se ha realizado correctamente | 19/09/2019 12:40:38              |                                                                  |
| 314                                    | H002901                   | 1.00.410.0 - PMP - 960000120190000000016 | El envío a la firma se ha realizado correctamente | 01/07/2019 12:19:08              |                                                                  |
| 313                                    | H002901                   | 1.00.410.0 - PMP - 96000012019000000016  | El envío a la firma se ha realizado correctamente | 01/07/2019 12:11:50              |                                                                  |
| 312                                    | H002901                   | 1.00.410.0 - PMP - 960000120190000000016 | El envío a la firma se ha realizado correctamente | 01/07/2019 12:08:48              |                                                                  |
| 310                                    | H002901                   | 2.00.100.0 - RC - 96000012019000000027   | El envío a la firma se ha realizado correctamente | 01/07/2019 10:24:22              |                                                                  |
| 306                                    | H002901                   | 1.00.410.0 - PMP - 96000012019000000023  | El envío a la firma se ha realizado correctamente | 28/08/2019 14:25:10              |                                                                  |
| 290                                    | H002901                   | 2.00.005.0 - CPGC - 98000012019000000002 | El envío a la firma se ha realizado correctamente | 27/08/2019 08:58:34              |                                                                  |
| <b>ID Envío</b><br>289                 | H002901                   | 2.00.CPJ.0 - CPJ - 96000012017000000076  | El envío a la firma se ha realizado correctamente | 27/08/2019 08:57:56              | Anular envío<br>$\mathbbmss{K}$<br>$\times$<br>×<br>×<br>Anulado |
| 288                                    | H002901                   | comprobante.xsig                         | El envío a la firma se ha realizado correctamente | 27/08/2019 08:58:59              |                                                                  |

**Figura 1.6. Histórico de envíos a portafirmas** 

Esta pantalla parte de un selector en donde se elige el trámite a revisar (envíos a portafirmas o envíos a IRIS) y una tabla de resultados que se carga automáticamente tras la selección. Adicionalmente se ha dispuesto un botón de  $\Theta$  refresco para volver a lanzar la consulta del estado.

Dentro de la tabla de resultados diferenciamos ciertos detalles entre el histórico de envíos a portafirmas de los realizados a IRIS. Como columnas comunes a ambas vistas, tenemos el identificador interno del envío, la unidad tramitadora, el nombre del documento enviado, el sello de tiempo del envío y la descripción que contendrá el mensaje devuelto por el sistema destino (DocelWeb, IRIS u otro portafirmas) en relación al éxito o fallo del envío. En relación a las diferencias, en el caso de portafirmas, la última columna incorpora la opción de anulación de envío como se describirá en la sección 2. Por su parte en el histórico a IRIS se añaden las columnas de número de expediente IRIS con hipervínculo – sólo para aquellos envíos realizados desde la unidad tramitadora conectada – para el examen de su detalle, el número de expediente de contabilidad y la intervención.

Toda la información que se incluye en la tabla de histórico se puede filtrar gracias a los filtros que se incluyen en las cabeceras de las columnas de forma análoga a como se lleva a cabo con los documentos de la bandeja.

#### <span id="page-11-0"></span>**2 Envío a portafirmas**

Para todas las acciones que se describen en esta guía, partiremos del supuesto que hay uno o varios documentos seleccionados desde la pantalla de búsqueda (figura 2.1). Hecha la selección por el usuario se hará *click* sobre el icono de envío a Portafirmas **x** y nos dirigirá al formulario de envío (figura 2.2). Si los documentos se encuentran ya asociados a otro trámite como puede ser un envío anterior a portafirmas o un envío a IRIS, los documentos no se podrán seleccionar porque el selector de ese documento está deshabilitado. Es conveniente aclarar que el envío a portafirmas es idéntico tanto para documentos de expedientes de pago directo como para el resto de documentos.

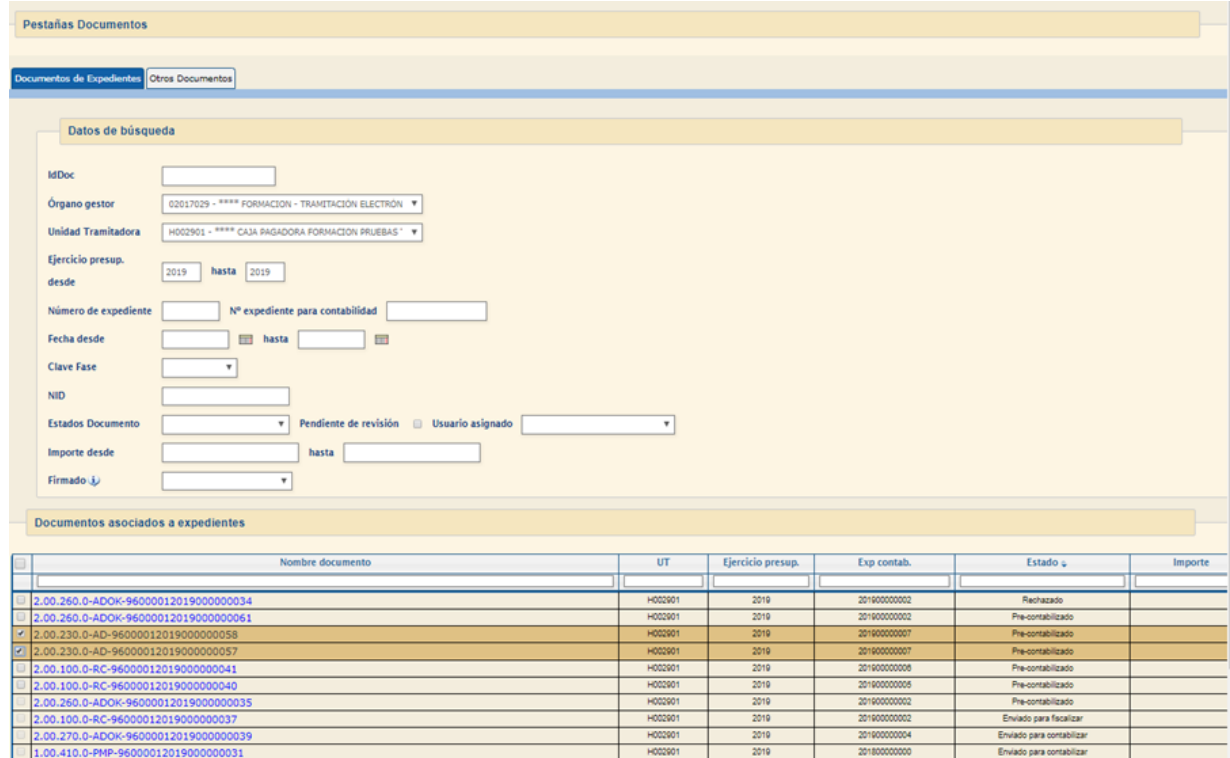

**Figura 2.1. Selección de documentos a enviar**

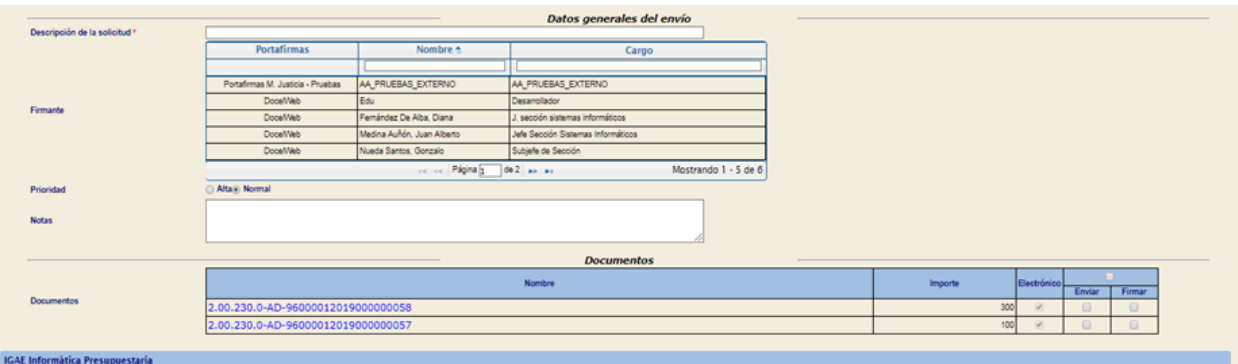

**Figura 2.2. Envío a portafirmas. Se tiene que introducir título del envío, destinatario, la prioridad (por defecto normal), notas si se consideran y finalmente si el documento se firmará o sólo se adjunta**

En la misma, como se puede apreciar en la figura, los documentos ya están seleccionados y sólo hay que indicar si estos tendrán que ser firmados en el portafirmas por el destinatario o si por el contrario se anexan para revisión y por tanto no sujetos a firma. El resto de campos de la interfaz son los habituales en este tipo de envíos:

- Descripción de la solictitud que hay que rellenar obligatoriamente.
- El firmante o destinatario.
- Prioridad que por defecto está marcada como Normal.
- Notas en donde el usuario podrá introducir las observaciones que considere.

Una vez todos los campos obligatorios se han cumplimentado, haciendo *click* sobre el botón enviar a la firma se realizará el envío y así se informará al usuario. Por último si el envío se ha realizado correctamente, los documentos remitidos habrán cambiado su situación a **enviado a portafirmas (EPF)** en la tabla de resultados de la bandeja de documentos.

Además, si consultamos el histórico se presentará el registro del envío (figura 2.3) como la información relativa a la descripción y si es posible la posibilidad de anular el envío en el caso de que se considere necesario. Cuando el documento haya sido firmado en el portafirmas y notificada la devolución, volverá a cambiar la situación a **firmado (S)**. Si el envío se anuló o se devolvió la situación será la que originalmente tuviese el documento, firmado si anteriormente se había firmado o **no firmado (N)** en caso contrario.

| SCROLLA <sub>2</sub>                      |                                 |                                                                                     |                                                                                                    | $\frac{1}{2}$ as $\frac{1}{2}$ $\frac{1}{2}$ $\frac{1}{2}$<br>N           |
|-------------------------------------------|---------------------------------|-------------------------------------------------------------------------------------|----------------------------------------------------------------------------------------------------|---------------------------------------------------------------------------|
| <b>Bandeja de documentos</b>              |                                 |                                                                                     |                                                                                                    |                                                                           |
|                                           | <b>Pestañas Documentos</b>      |                                                                                     |                                                                                                    |                                                                           |
| SCROLLA <sub>2</sub>                      |                                 |                                                                                     |                                                                                                    | $Q$ $\Leftrightarrow$ $\triangle$                                         |
|                                           | Histórico Bandeja de Documentos |                                                                                     |                                                                                                    |                                                                           |
| Datos de búsqueda<br><b>Tipo de envío</b> |                                 |                                                                                     |                                                                                                    |                                                                           |
| Histórico de envios                       | FIRMA Y                         |                                                                                     |                                                                                                    |                                                                           |
| <b>ID Envio</b>                           | <b>Unidad Tramitadora</b>       | Nombre Documento                                                                    | Descripcion                                                                                            | Fecha de envío<br>Anular envío                                            |
|                                           |                                 |                                                                                     |                                                                                                    |                                                                           |
| 503                                       | H002901                         | 2.00.230.0 - AD - 960000120190000000058                                             | El envio a la firma se ha realizado correctamente                                                      | 17/10/2019 09:10:15<br>×                                                  |
| 503                                       | H002901                         | 2.00.230.0 - AD - 960000120190000000057                                             | El envio a la firma se ha realizado correctamente                                                      | 17/10/2019 09:10:15<br>X                                                  |
| 500                                       | H002901                         | 2.00.100.0 - RC - 980000120190000000083                                             | El envío a la firma se ha realizado correctamente                                                      | 15/10/2019 13:59:22                                                       |
| 404                                       | H002900                         | CS_2019-9_OrdenComision (1) pdf                                                     | El envio a la firma se ha realizado correctamente                                                      | 15/10/2019 09:40:18                                                       |
| 491                                       | H002901                         | 2.00.100.0 - RC - 98000012019000000082                                              | El envio a la firma se ha realizado correctamente                                                      | 14/10/2019 18:07:13                                                       |
| 483                                       | H002900                         | comprobante.xsig                                                                    | El envio a la firma se ha realizado correctamente                                                      | 11/10/2019 09:10:56                                                       |
| 478                                       | H002900                         | sic00025.ton                                                                        | El envio a la firma se ha realizado correctamente                                                      | 10/10/2019 14:50:37                                                       |
| 453                                       | <b>H002901</b>                  | 2.00.230.0 - AD - 96000012019000000051                                              | El envío a la firma se ha realizado correctamente                                                      | 08/10/2019 18:45:49                                                       |
| 453                                       | H002901                         | Propuesta pdf                                                                       | El envio a la firma se ha realizado correctamente                                                      | 08/10/2019 18:48:49                                                       |
| 419                                       | H002900                         | OtroDocumentoFIRMA.pdf                                                              | El envio a la firma se ha realizado correctamente                                                      | 27/09/2019 13:49:54                                                       |
| 418                                       | H002900                         | 2.00.100.0 - RC - 96000772017000000191                                              | El envío a la firma se ha realizado correctamente                                                      | 27/09/2019 10:09:46                                                       |
| 414                                       | H002900                         | 2.00.100.0 - RC - 96000772017000000190                                              | El envío a la firma se ha realizado correctamente                                                      | 25/09/2019 17:54:34                                                       |
| 399                                       | H002900                         | CPFav18092019_00.pdf                                                                | El envio a la firma se ha realizado correctamente                                                      | 19/09/2019 13:00:16                                                       |
| 398                                       | H002901                         | 2.00.260.0 - ADOK - 96000012019000000035                                            | El envío a la firma se ha realizado correctamente                                                      | 19/09/2019 12:40:35                                                       |
| 314                                       | H002901                         | 1.00.410.0 - PMP - 960000120190000000016                                            | El envío a la firma se ha realizado correctamente                                                      | 01/07/2019 12:19:08                                                       |
| 313                                       | H002901                         | 1.00.410.0 - PMP - 980000120190000000018                                            | El envio a la firma se ha realizado correctamente                                                      | 01/07/2019 12:11:50                                                       |
| 312                                       | H002901                         | 1.00.410.0 - PMP - 980000120190000000018                                            | El envio a la firma se ha realizado correctamente                                                      | 01/07/2019 12:05:45                                                       |
| 310                                       | H002901                         | 2.00.100.0 - RC - 96000012019000000027                                              | El envío a la firma se ha realizado correctamente                                                      | 01/07/2019 10:24:22                                                       |
| 308<br>290                                | H002901<br>H002901              | 1.00.410.0 - PMP - 98000012019000000023<br>2.00.005.0 - CPGC - 98000012019000000002 | El envio a la firma se ha realizado correctamente<br>El envio a la firma se ha realizado correctamente | 図<br>×<br>×<br>×<br>Anulado<br>28/05/2019 14:25:10<br>27/08/2019 08:58:34 |

**Figura 2.3. Vista del histórico del portafirmas. En esta vista, el usuario puede anular un envío si así lo considera.**

#### <span id="page-13-0"></span>**3 Comunicación con IRIS**

De forma análoga a como se ha descrito el envío a portafirmas, se procede con el envío a IRIS siempre que exista una selección de un documento o un conjunto de estos. Hecha la selección por el usuario se hará *click* sobre el icono de envío a IRIS **RIS**. El envío a IRIS es un poco más complejo que el caso de portafirmas en tanto hay que diferenciar el envío del reenvío de documentos. Además en este caso el funcionamiento es ligeramente diferente si el envío/reenvío se hace desde los documentos de expedientes de pago directo o desde resto de documentos. Esta situación hace que se describa cada caso como un apartado de este capítulo.

#### <span id="page-13-1"></span>3.1 **Envío, reenvío y NEI en expedientes de pago gasto directo**

Conceptualmente la diferencia entre un envío y un reenvío reside en si existe o no un expediente en IRIS que agrupe documentos que se han comunicado previamente desde Sorolla2. El expediente de gasto o expediente Sorolla2 normalmente requiere varios intercambios de datos con IRIS y cada uno de estos supone un expediente IRIS. Continuando con este supuesto lo habitual es que un expediente de gasto genere varios expedientes IRIS, cada uno identificado con el número de expediente IRIS (NEI) y que corresponden a momentos o situaciones diferenciadas en donde Sorolla2 tienen que establecer una comunicación de documentos con IRIS tanto para fiscalizar como para contabilizar. **Cada vez que una de estos intercambios SE INICIA desde Sorolla2 y por tanto no hay referencia previa hablamos de un nuevo expediente IRIS y en términos del gestor se procede al alta de nuevo ENVÍO.**

Sin embargo, una vez el expediente IRIS es revisado, fiscalizado o remitido a la oficina contable para la finalidad que suponga cada caso genera una respuesta a Sorolla2 que puede requerir respuesta o no. En el primer caso la situación que se refleja es que el expediente IRIS devuelto a Sorolla2 permite la reentrada en IRIS y por tanto espera una respuesta o acción en función del acto que se ha registrado en IRIS. Estas situaciones van desde la devolución a petición del gestor, informado, tramitado parcialmente a cualquiera de los reparos que la intervención o la oficina contable pueda interponer y lo habitual es que requiera una acción correctiva o suplementaria por parte del gestor en Sorolla2. Una vez analizada la situación y subsanada o reparada en Sorolla2, **la actuación que procede desde Sorolla2 hacía IRIS es el REENVÍO del expediente IRIS que ha quedado abierto**.

En conclusión, el ENVIO procede cuando no existe un expediente IRIS abierto y por tanto es la primera comunicación que se establece entre estos dos sistemas en base a un conjunto de documentos. El REENVÍO es una respuesta que Sorolla2 facilita a IRIS en relación a un expediente IRIS que existe y está abierto a la espera de esta respuesta.

Desde la bandeja de documentos se podrán efectuar tantos envíos como reenvíos, aunque la mecánica como se describirá a continuación es diferente según estemos en expedientes de pago directo o en otros trámites. En el primer escenario, el expediente de pago directo se ha dado de alta previamente a cualquier comunicación que se establezca con la intervención. Por tanto, su contexto siempre está restringido a los documentos que previamente se hayan generado o incluidos en dicho expediente y no se permitirá incluir documentación de la naturaleza que sea por otras vías que no sea la gestión propia del expediente. En el caso de otros trámites ajenos a expedientes de pago directo, no existe un contexto previo que nos permita definir

cómo los documentos están relacionados. En este sentido es necesario definir en el momento que el envío está siendo confeccionado un elemento al cual podamos hacer referencia en siguientes comunicaciones con la intervención. Este nuevo elemento que se ha denominado **contenedor de documentos** se detallará en la sección 3.5.

#### <span id="page-14-0"></span>3.2 **Documento principal, documento anexo**

Otra cuestión a considerar antes de describir el proceso de comunicación con IRIS es la categorización de los documentos y la posibilidad de referenciar un expediente que haya sido tramitado en la intervención correspondiente. En relación a los documentos, podemos clasificar los documentos entre documentos principales y anexos

En la actualidad los documentos principales se reducen a los documentos contables en situación precontabilizada y a sus propuestas administrativas. El resto de documentos se consideran como documentos anexos. La diferencia es que el documento principal sólo puede estar incluido en un expediente IRIS mientras que los anexos se pueden adjuntar tantas veces como sea necesario, puesto que en este último caso es habitual que el mismo compendio de documentos administrativos tengan que ser incluidos en diferentes expedientes IRIS.

#### <span id="page-14-1"></span>3.3 **Envíos: Expedientes de pago directo**

En el caso de expedientes de pago directo el usuario seleccionará los documentos a enviar. Como se ha descrito anteriormente al menos un documento tiene que formar parte de la selección (figura 3.1).

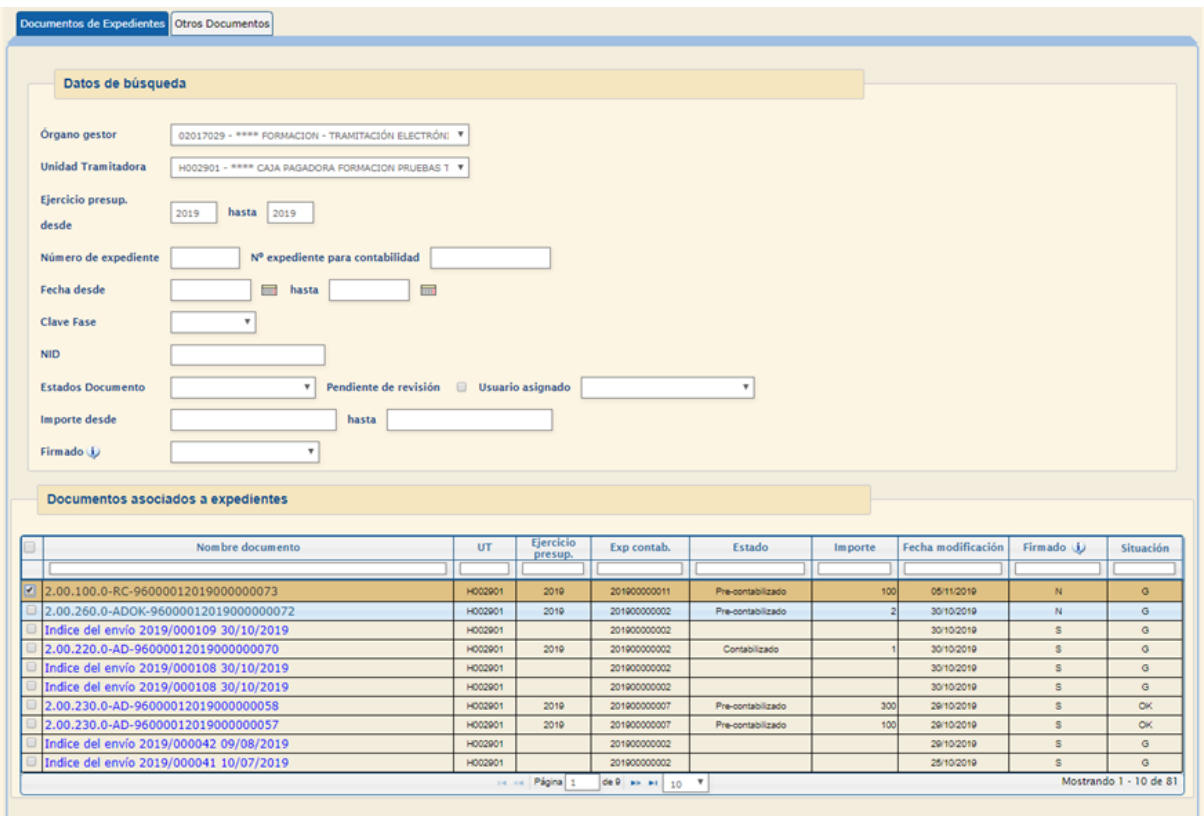

**Figura 3.1. Selección de ficheros para enviar a IRIS**

Al hacer *click* sobre el icono de envío a IRIS **RIS** se presenta la interfaz en donde el usuario tendrá que indicar la finalidad del envío: fiscalizar o contabilizar (figura 3.2) y por el momento si fuese necesario cambiar la tipología del documento de electrónico a papel en el caso de que sea posible<sup>12</sup>.

| <b>BROLLA<sub>CI</sub></b>               |                                                                        |                                                                |         |           |        | Enviar V                                        | ver Ayuda                                                                                        |
|------------------------------------------|------------------------------------------------------------------------|----------------------------------------------------------------|---------|-----------|--------|-------------------------------------------------|--------------------------------------------------------------------------------------------------|
| Envío a la intervención                  |                                                                        |                                                                |         |           |        | Medina Auñón, Juan Alberto (FORMACIONYPRUEBAS). |                                                                                                  |
|                                          | **** CAJA PAGADORA FORMACION PRUEBAS TRAMITACIÓN ELECTRÓNICA IRIS 2019 | (Versión: 8.XX-SNAPSHOT Fecha actualización: 05/11/2019 11:09) |         |           |        |                                                 | Ejercicio presupuestario: 2019.3.<br>Se están mostrando los órganos gestores activos e inactivos |
| Intervención *<br>Finalidad <sup>®</sup> | 9600000 - **** I.D. PRUEBAS MINISTERIOS V<br>Fiscalizar V              | Datos generales del envío                                      |         |           |        |                                                 |                                                                                                  |
|                                          | Contabilizar                                                           | <b>Documentos</b>                                              |         |           |        |                                                 |                                                                                                  |
|                                          | <b>Fiscalizar</b><br><b>Nombre</b>                                     | <b>Descripción</b>                                             |         | Situación |        | Enviar                                          |                                                                                                  |
| <b>Documentos</b>                        |                                                                        |                                                                | Importe |           | Papel  | Electrónico                                     |                                                                                                  |
|                                          | 2.00.100.0-RC-96000012019000000073                                     | RC RETENCION CREDITO PARA GASTAR                               | 100     |           | $\Box$ |                                                 |                                                                                                  |

**Figura 3.2. Envío a Iris. Se puede seleccionar la finalidad (fiscalizar o contabilizar) y la naturaleza del documento a enviar. Como se observa en la figura, la leyenda del botón indica Enviar.**

Una vez haciendo *click* sobre el botón de Enviar  $\mathbb{R}^3$ , se solicita confirmación y se procede al envío de igual forma a como se realiza si estuviésemos dentro del expediente de pago directo. La diferencia respecto la bandeja es que se puede consultar el histórico y como última entrada aparecerá el último envío realizado (figura 3.3). En la vista que ofrece el histórico, además de informar si el envío se ha realizado con éxito o no es posible acceder al expediente haciendo click sobre el hipervínculo del expediente IRIS (2019/000115 en el ejemplo) y como en la bandeja de tramitación, filtrar u ordenar según los criterios del usuario

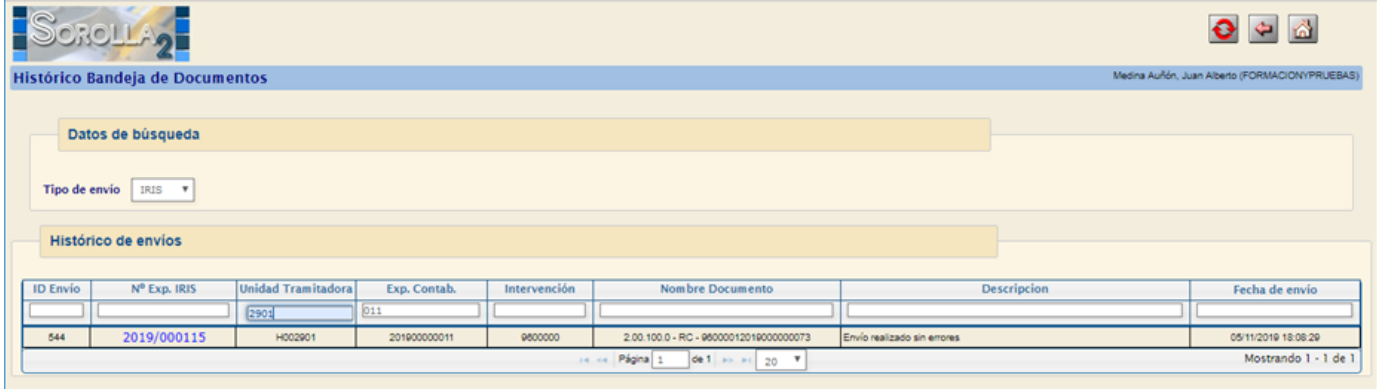

**Figura 3.3. Histórico del envío recién realizado. Como se indica en la descripción se ha producido a un envío y éste se ha realizado sin errores. Además, es posible filtrar el histórico y acceder al expediente IRIS dentro de Sorolla2.**

1

<sup>1</sup> Envío en papel en desuso. Se eliminará el día 1/2/2020.

<sup>2</sup> Si el documento está firmado electrónicamente, no se podrá enviar en papel.

#### <span id="page-16-0"></span>**3.3.1 Envíos masivos**

Una opción que se ha incluido en la bandeja de tramitación es la posibilidad de realizar varios envíos a la misma intervención en un único paso. De esta forma y siempre y cuando tratemos de **Envíos** y por tanto ninguno de los documentos contables seleccionados estén incluidos en un expediente IRIS previo, podremos hacer uso de esta funcionalidad.

La política que se ha seguido en este caso es que se genera de manera automática un expediente IRIS y por ende un **Envío** por cada expediente de gasto incluido en la selección de los documentos a enviar. Tal y como se detalla en la figura 3.4 si tenemos una selección de 3 documentos que pertencen a 3 expedientes de gasto diferentes se generarán 3 expedientes IRIS distintos de manera transparente para el usuario en la misma acción de Enviar.

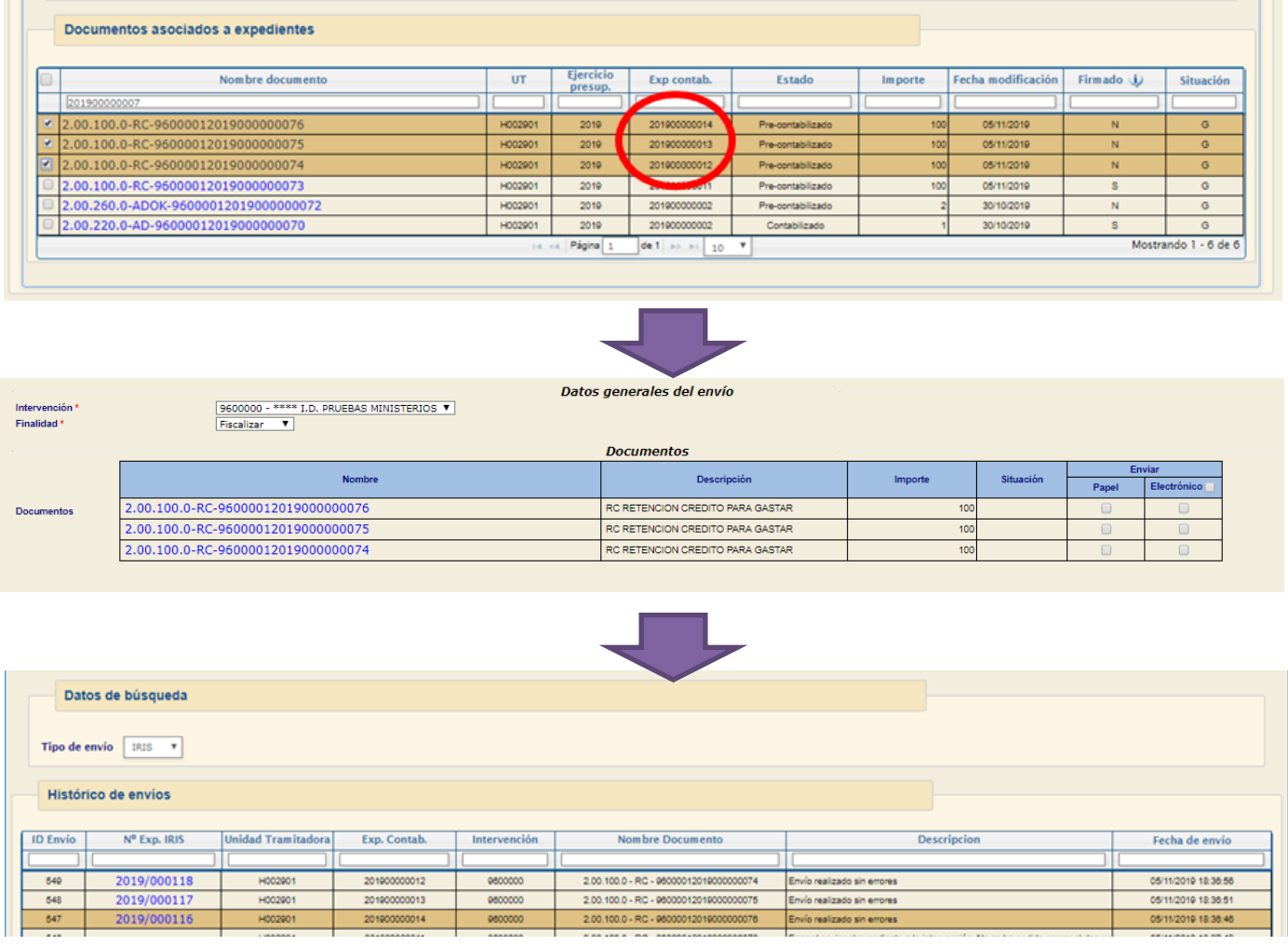

**Figura 3.4. Envíos masivos. Como se puede observar en la figura a partir de una única selección de 3 documentos de 3 expedientes de gasto independientes se han comunicado de forma que cada uno ha ido en un expediente IRIS distinto.**

Esta funcionalidad ofrece al usuario las siguientes opciones de cara a facilitar la gestión de los envíos a IRIS:

- a) Realizar un único énvio para un expediente de gasto como hasta ahora se realiza en Sorolla2.
- b) Realizar dos envíos distintos para un mismo expediente de gasto. En este caso con una primera selección y su correspondiente envío y cuando este se ha realizado se procede de igual forma con una segunda selección.

c) Realizar un número determiando de envíos desde diferentes expedientes de gasto de manera centralizada como se ha detallado en la figura.

#### <span id="page-17-0"></span>3.4 **Reenvíos: Expedientes de pago directo**

En el caso de expedientes de pago directo el usuario seleccionará los documentos a **Reenviar** de igual forma que se llevaba a cabo con el envío. Lo único que cambia es que cuando se hace *click* sobre el botón de envío a IRIS, el sistema comprueba si los documentos seleccionados ya se habían incluido en un expediente IRIS previo. Si es así, y todos los documentos seleccionados o bien ya se habían incluido en el mismo expediente, o parte de los documentos se habían incluido en dicho expediente y el resto en ninguno, se presentará al usuario la interfaz de reenvío que es idéntica a la de envío salvo por la leyenda del botón que cambia a **REENVÍO**. Si continuamos con el ejemplo que ha ilustrado el caso del envío, después de recibir por parte de IRIS el documento RC con NID terminado en 0073, al seleccionarlo e invocar de nuevo la comunicación con IRIS, como se observa en la figura automáticamente el sistema detecta que es un reenvío (figura 3.5).

|                                          | Documentos asociados a expedientes                                                            |                                    |         |                                                   |                    |                           |         |     |                    |                                 |                                                                                                    |
|------------------------------------------|-----------------------------------------------------------------------------------------------|------------------------------------|---------|---------------------------------------------------|--------------------|---------------------------|---------|-----|--------------------|---------------------------------|----------------------------------------------------------------------------------------------------|
|                                          |                                                                                               | Nombre documento                   | UT.     | Ejercicio<br>presup.                              | Exp contab.        | Estado                    | Importe |     | Fecha modificación | Firmado (j)                     | Situación                                                                                                    |
| 0000073                                  |                                                                                               |                                    |         |                                                   |                    |                           |         |     |                    |                                 |                                                                                                    |
| $\blacksquare$                           | 2.00.100.0-RC-96000012019000000073                                                            |                                    | H002901 | 2019                                              | 201900000011       | Pre-contabilizado         |         | 100 | 05/11/2019         | $\mathsf{s}$                    | $\mathsf G$                                                                                                    |
|                                          |                                                                                               |                                    |         | se ce Página 1                                    | de 1 inches.<br>10 | $\boldsymbol{\mathrm{v}}$ |         |     |                    |                                 | Mostrando 1 - 1 de 1                                                                                                |
|                                          |                                                                                               |                                    |         |                                                   |                    |                           |         |     |                    |                                 |                                                                                                    |
|                                          |                                                                                               |                                    |         |                                                   |                    |                           |         |     |                    |                                 |                                                                                                    |
| <b>SOROLLA<sub>2</sub></b>               |                                                                                               |                                    |         |                                                   |                    |                           |         |     |                    | $R$ $\left(\frac{R}{R} \right)$ | $\begin{array}{ c c }\n\hline\n\text{C} & \text{D} & \text{D} \\ \hline\n\text{Volver} & \text{Ayuda}\n\end{array}$ |
| Envío a la intervención                  |                                                                                               |                                    |         |                                                   |                    |                           |         |     |                    |                                 |                                                                                                    |
| Intervención *<br>Finalidad <sup>®</sup> | Datos generales del envio<br>9600000 - **** I.D. PRUEBAS MINISTERIOS V<br>Fiscalizar <b>v</b> |                                    |         |                                                   |                    |                           |         |     |                    |                                 |                                                                                                    |
| Descripción                              |                                                                                               |                                    |         |                                                   |                    |                           |         |     |                    |                                 |                                                                                                    |
|                                          |                                                                                               |                                    |         |                                                   | <b>Documentos</b>  |                           |         |     |                    |                                 |                                                                                                    |
| <b>Documentos</b>                        |                                                                                               | <b>Nombre</b>                      |         |                                                   | Descripción        |                           | Importe |     | Situación          | Enviar<br>Electrónico<br>Papel  |                                                                                                    |
|                                          |                                                                                               | 2.00.100.0-RC-96000012019000000073 |         | RC RETENCION CREDITO PARA GASTAR<br>100<br>$\Box$ |                    |                           |         |     | $\Box$             |                                 |                                                                                                    |
|                                          |                                                                                               |                                    |         |                                                   |                    |                           |         |     |                    |                                 |                                                                                                    |

**Figura 3.5. Reenvío expediente IRIS**

En el caso de reenvío no se permiten operaciones masivas porque el usuario puede modificar el contenido del ENVÍO original según la naturaleza del mismo y por tanto se exige cierto control del proceso.

#### <span id="page-18-0"></span>3.5 **Reenvíos: Circuitos predefinidos**

Con la finalidad de ayudar al usuario se ha diseñado un sistema de decisión que aconseja o dirige hacía un ENVÍO o un REENVÍO según los documentos preseleccionados. El caso anterior es un ejemplo de este caso. El documento seleccionado estaba incluido en un envío previo y además es un documento contable no contabilizado con lo que es sencillo determinar que la única opción posible es el REENVÍO y por tanto es la que aparece para el usuario. Hay más situaciones que de igual forma se puede determinar automáticamente si se trata de un caso o del otro.

Así, a modo de resumen, en el caso de que existan documentos contabilizables no asociados a envíos previos, el sistema nos dirigirá automáticamente a la opción ENVÍO. En el caso de que haya un único documento contabilizable asociado a un envío previo, si hay otros documentos contabilizables, el sistema nos dirigirá automáticamente a la opción REENVÍO si éstos no están asociados a envíos previos o lo están al mismo, y ERROR si estuvieran asociados a algún envío previo diferente. El sistema también forzará un ENVÍO en el caso de seleccionarse documentos asociados a más de un expediente Sorolla 2.

Sin embargo, hay otras situaciones que no es posible. Por ejemplo, cuando no existen documentos contabilizables, o lo que es lo mismo, en aquellos trámites en que hay que comunicar a la intervención sólo documentos administrativos o certificados, u otros que se apoyan en documentos contabilizados previamente. En estos casos, el sistema permite al usuario decidir entre envío y reenvío con un simple control tal y como muestra la figura 3.6. En este caso, como no existen documentos contabilizables, el sistema sólo nos ofrecerá la finalidad Fiscalizar.

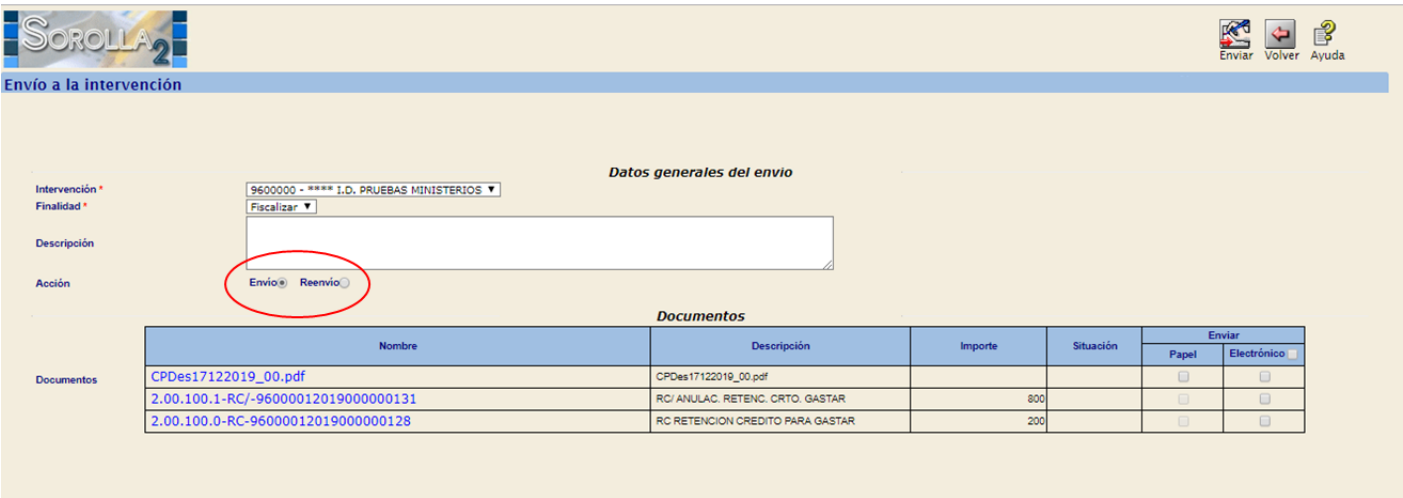

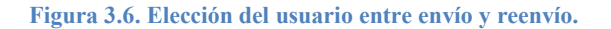

En el caso de seleccionar el envío, al usuario sólo le resta proceder en la selección de los documentos la naturaleza de los mismos. Si, por el contrario, se trata de un reenvío, a continuación de esta opción aparecerán los expedientes IRIS que permiten la reentrada asociados a los documentos seleccionados y a la unidad tramitadora a la que pertenece el expediente Sorolla 2. De esta forma y continuando con el ejemplo, el usuario selecciona reenvío, la vista se modificará tal y como muestra la figura 3.7 y el usuario podrá seleccionar el expediente IRIS que desea reenviar.

|                                 |                           |                        |                                                                                                    |                           |                                                |             |                     |            |                      | f<br>Ayuda<br>Volver<br>Enviar |
|---------------------------------|---------------------------|------------------------|----------------------------------------------------------------------------------------------------|---------------------------|------------------------------------------------|-------------|---------------------|------------|----------------------|--------------------------------|
|                                 | Envío a la intervención   |                        |                                                                                                    |                           |                                                |             |                     |            |                      |                                |
| Finalidad<br><b>Descripción</b> | Intervención <sup>1</sup> |                        | 9600000 - **** I.D. PRUEBAS MINISTERIOS V<br>Fiscalizar V                                                               | Datos generales del envio |                                                |             |                     |            |                      |                                |
| Acción                          |                           |                        | Envio <sup>O</sup> Reenvio <sup>O</sup>                                                                                 |                           |                                                |             |                     |            |                      |                                |
|                                 |                           | <b>Expediente IRIS</b> | <b>Descripción</b>                                                                                                    |                           | Situación                                      | Fecha envio | Fecha<br>devolución |            | Finalidad            | Intervención                   |
|                                 | 2019/000168               |                        | Envio 2.00.270.0 ADOK 96000012019000000133                                                                              |                           | Enviado al gestor a petición propia            | 18/12/2019  | 18/12/2019          | Fiscalizar |                      | 9600000                        |
|                                 | 2019/000167               |                        | Envío 2.00.270.0 ADOK 96000012019000000134                                                                              |                           | Enviado al gestor a petición propia            | 18/12/2019  | 18/12/2019          | Fiscalizar |                      | 9600000                        |
|                                 | 2019/000166               |                        | Descripción Descripción Descripción Descripción Descripción Descripción Descripción Descripción Descripción Descripción |                           | Enviado al gestor solicitando<br>documentación | 16/12/2019  | 17/12/2019          | Fiscalizar |                      | 9600000                        |
|                                 |                           |                        |                                                                                                    | <b>Documentos</b>         |                                                |             |                     |            |                      |                                |
|                                 |                           |                        | <b>Nombre</b>                                                                                                    |                           | Descripción                                    | Importe     |                     | Situación  |                      | Enviar                         |
|                                 |                           |                        |                                                                                                    |                           |                                                |             |                     |            | Papel                | Electrónico                    |
|                                 | <b>Documentos</b>         |                        | CPDes17122019_00.pdf                                                                                                    | CPDes17122019_00.pdf      |                                                |             |                     |            | $\qquad \qquad \Box$ | $\qquad \qquad \Box$           |
|                                 |                           |                        | 2.00.100.1-RC/-96000012019000000131                                                                                     |                           | RC/ ANULAC, RETENC, CRTO, GASTAR               |             | 800                 |            | o                    | $\qquad \qquad \Box$           |
|                                 |                           |                        | 2.00.100.0-RC-96000012019000000128                                                                                      |                           | RC RETENCION CREDITO PARA GASTAR               |             | 200                 |            |                      | $\qquad \qquad \Box$           |

**Figura 3.7. Selección de reenvío. El sistema muestra los expedientes IRIS que permiten reentrada para que incluya los documentos seleccionados a uno de estos y proceda al reenvío.**

#### <span id="page-19-0"></span>3.6 **Trámites ajenos a expedientes de pagos directo**

A diferencia de los expedientes de pago directo, en estos casos no existe previamente un elemento que agrupa los documentos que soportan administrativa y contablemente el trámite a realizar. Por tanto, lo primero que tiene que hacer el usuario es definir la forma en que los documentos a remitir a la intervención se van a agrupar para que ésta pueda analizar y llevar a cabo las funciones encomendadas. Abstractamente se define un nuevo elemento, **contenedor de documentos**, que corresponde al espacio donde los documentos van a ser agrupados y relacionado de cara a la comunicación con la intervención. En pro de obtener la máxima versatilidad, este contenedor se corresponde con un **expediente IRIS** y por tanto siempre podrá ser identificado en base a su NEI.

Para hacer un envío o reenvío, el usuario primero seleccionará los documentos que va a remitir a la intervención de igual forma a como lo hacía para un expediente de pago directo (figura 3.8). Existen diferencias respecto a la presentación de expedientes de pago directo porque en este caso el número de expediente Sorolla 2 no tienen ninguna relevancia. En sustitución del mismo se ha incorporado la columna NEI o expediente IRIS en el caso de que el documento haya sido incorporado a uno. Si no, estará vacía hasta que el o los documentos en cuestión se envíen por primera vez a IRIS.

Esta columna siempre muestra el último expediente IRIS en donde un documento se ha incluido. En el caso que se haya incluido en más de uno como puede ser el caso de ciertos documentos administrativos que tienen que incluirse en diferentes envíos a la intervención, aparecerá la marca \* y si se coloca el ratón sobre dicha marca, mostrará todos los expedientes IRIS en donde dicho documento se ha incluido.

| Documentos no asociados a expedientes |                     |                      |                                                    |         |                    |             |                         |  |  |
|---------------------------------------|---------------------|----------------------|----------------------------------------------------|---------|--------------------|-------------|-------------------------|--|--|
| Nombre documento                      | UT                  | Ejercicio<br>presup. | <b>Estado</b>                                      | Importe | Fecha modificación | Firmado (j) | <b>NEI</b>              |  |  |
| 2.00.100.0.tcn.xsig                   | H002901             |                      | Contabilizado                                      |         | 16/01/2020         | s           | 2019/000178             |  |  |
| 2.00.100.0-RC-96000012019000000151    | H002901             | 2019                 | Contabilizado                                      | 0.22    | 16/01/2020         | s           | 2019/000179             |  |  |
| comprobante.xsig                      | H002901             |                      |                                                    |         | 16/01/2020         | s           |                         |  |  |
| comprobante.xsig                      | H002901             |                      |                                                    |         | 16/01/2020         | s           |                         |  |  |
| 2.00.100.0.tcn                        | H002901             |                      | Pre-contabilizado                                  |         | 16/01/2020         | N           |                         |  |  |
| 2.00.100.0.tcn                        | H002901             |                      | Pre-contabilizado                                  |         | 16/01/2020         | N           |                         |  |  |
| 2.00.100.0.tcn.xsig                   | H002901             |                      | Contabilizado                                      |         | 15/01/2020         | s           | 2019/000177             |  |  |
| Memoria Contrato centralizado.pdf     | H002901             |                      |                                                    |         | 15/01/2020         | N           | 2019/000177             |  |  |
| comprobante.xsig                      | H002901             |                      |                                                    |         | 15/01/2020         | s           |                         |  |  |
| 2.00.100.0.tcn                        | H002901             |                      | Pre-contabilizado                                  |         | 15/01/2020         | N           |                         |  |  |
|                                       | Página<br>$14 - 64$ |                      | de 34 $\rightarrow$ $\rightarrow$ 10 $\rightarrow$ |         |                    |             | Mostrando 1 - 10 de 337 |  |  |

**Figura 3.8. Tabla de selección de documentos de otros trámites**

Una vez seleccionados y haciendo *click* en el botón de comunicación con IRIS el sistema comprobará si los documentos seleccionados han formado parte de otro envío. En el caso de tratarse de documentos que nunca se han incluido en otro expediente IRIS directamente se presentará la pantalla de envío de forma muy parecida a como se llevaba a cabo en trámites relacionados con expedientes de pago directo. En el caso contrario, es decir, que al menos un documento haya sido incluido en otro envío, se presentará el/los expedientes IRIS o contenedores donde dichos documentos fueron incluidos (figura 3.9) junto con la opción de iniciar un nuevo envío por si ese fuese el caso.

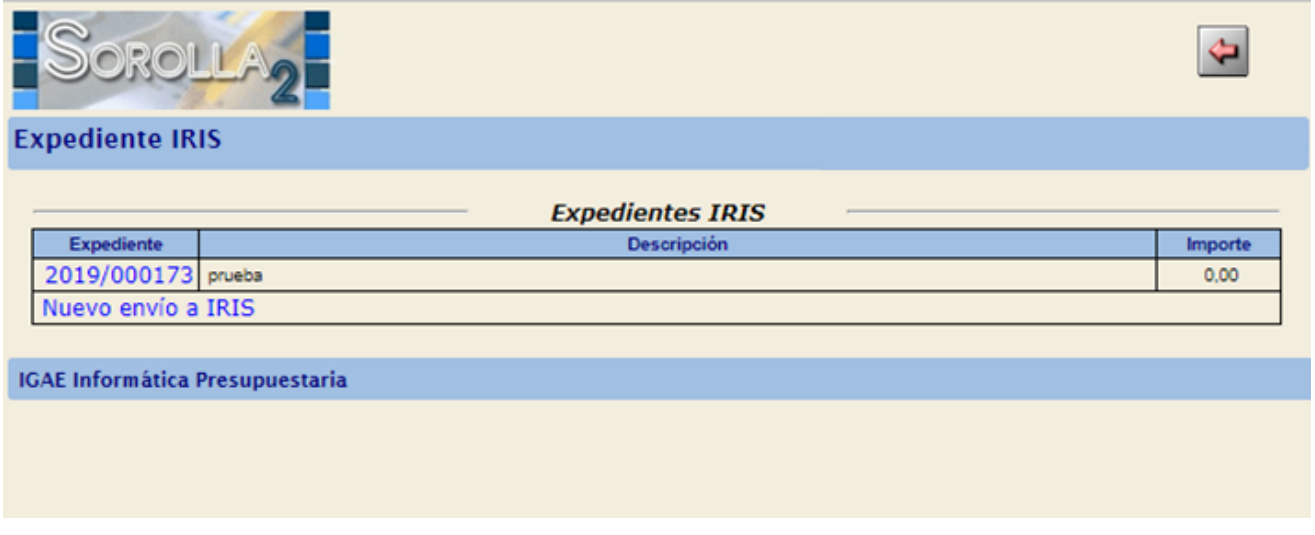

**Figura 3.9. Selección de expediente IRIS previo para proceder a un reenvío o di por el contrario se trata de un nuevo envío.**

Es importante destacar que debido al alto número de combinaciones que se pueden presentar, Sorolla2 no puede determinar con total exactitud qué comunicación se va a establecer entre los sistemas Sorolla2 e IRIS. Es por este motivo, por el cual en esta pantalla siempre se presentan todas las opciones posibles y en todo caso, según se defina el envío/reenvío, en la siguiente pantalla informará si detecta que dicha comunicación puede conducir a un error.

#### **3.6.1 Trámites ajenos a expedientes de pagos directo: Envíos**

<span id="page-21-0"></span>En el caso de que el usuario haya seleccionado la opción de nuevo envío, el sistema presentará únicamente los documentos incluidos en la selección previa y es cuando el usuario podrá clasificar dichos documentos como principales o anexos. Por defecto todos los documentos contables precontabilizados se marcarán como principales y por tanto el resto como anexos, aunque esta última selección se puede modificar según criterio del usuario. Si en la selección previa se ha incluido un documento por error y no tiene que comunicarse a IRIS, simplemente no marcándolo como principal o anexo, el sistema lo descartará a la hora de hacer el envío. Finalmente haciendo *click* sobre el botón de enviar se procederá a realizar el envío tal y como se llevaba a cabo para expedientes de pago directo. La diferencia estriba en que en este momento se da de alta el contenedor y queda identificado por el número de expediente IRIS que se ha creado. Si hubiese algún error, en el histórico podrá consultarse la respuesta de IRIS para informarse y solucionarlo.

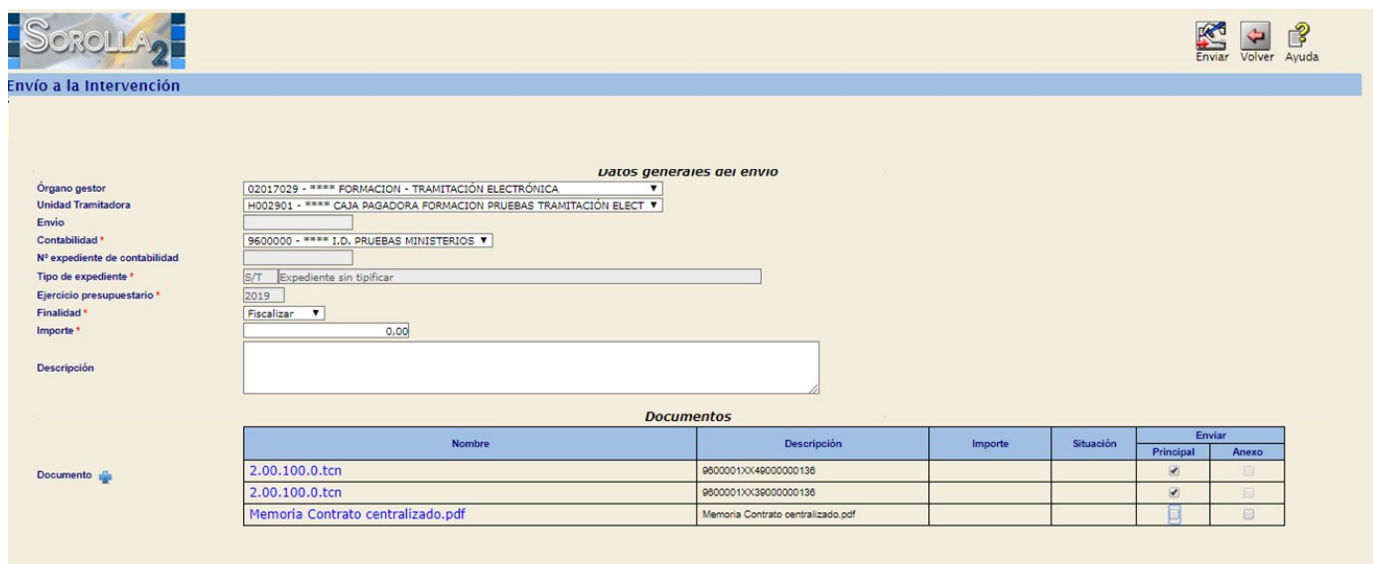

**Figura 3.10. Interfaz de envíos a IRIS para otros trámites. El documento Memoria Contrato Centralizado.pdf se incluyó por error y para omitir su envío sólo es necesario quitar la marca del tipo de documento.** 

#### <span id="page-21-1"></span>**3.6.2 Trámites ajenos a expedientes de pagos directo: Reenvíos**

Sí, por el contrario, el usuario selecciona un expediente ya comunicado a la intervención, el sistema planteará la nueva comunicación como un reenvío del expediente seleccionado y a los documentos seleccionados previamente se incluirán dos secciones adicionales (figura 3.11):

- 1. Documentos remitidos en la última comunicación
- 2. Documentos generados y devueltos por la intervención

Esta ayuda permite al usuario incluir algún documento previamente comunicado directamente desde esta pantalla a modo de recordatorio. Si en esta nueva comunicación, dichos documentos no tuviesen que ser remitidos basta con no etiquetarlos como principal o anexo. Igual ocurre con la sección de documentos generados por la intervención. En el caso de ser necesarios volver a remitir, bastará con etiquetarlos y en caso contrario, no indicar ningún tipo.

Es importante destacar que, si en la preselección realizada hay documentos que figuraron como principales en un envío a IRIS anterior distinto al que se pretende reenviar, el sistema nos informará, sin que ello suponga bloqueo alguno para intentar el reenvío. La razón de no bloquear este envío, aunque pueda conducirnos a que IRIS nos devuelva un error en algunos casos, es que podemos haber preseleccionado documentos ya contabilizados que figuraron como principales en otro envío anterior, que en el reenvío actual queremos que sean Anexos. Podremos hacer el reenvío sin problemas ya que, al estar contabilizados ya, serán "transparentes" para IRIS.

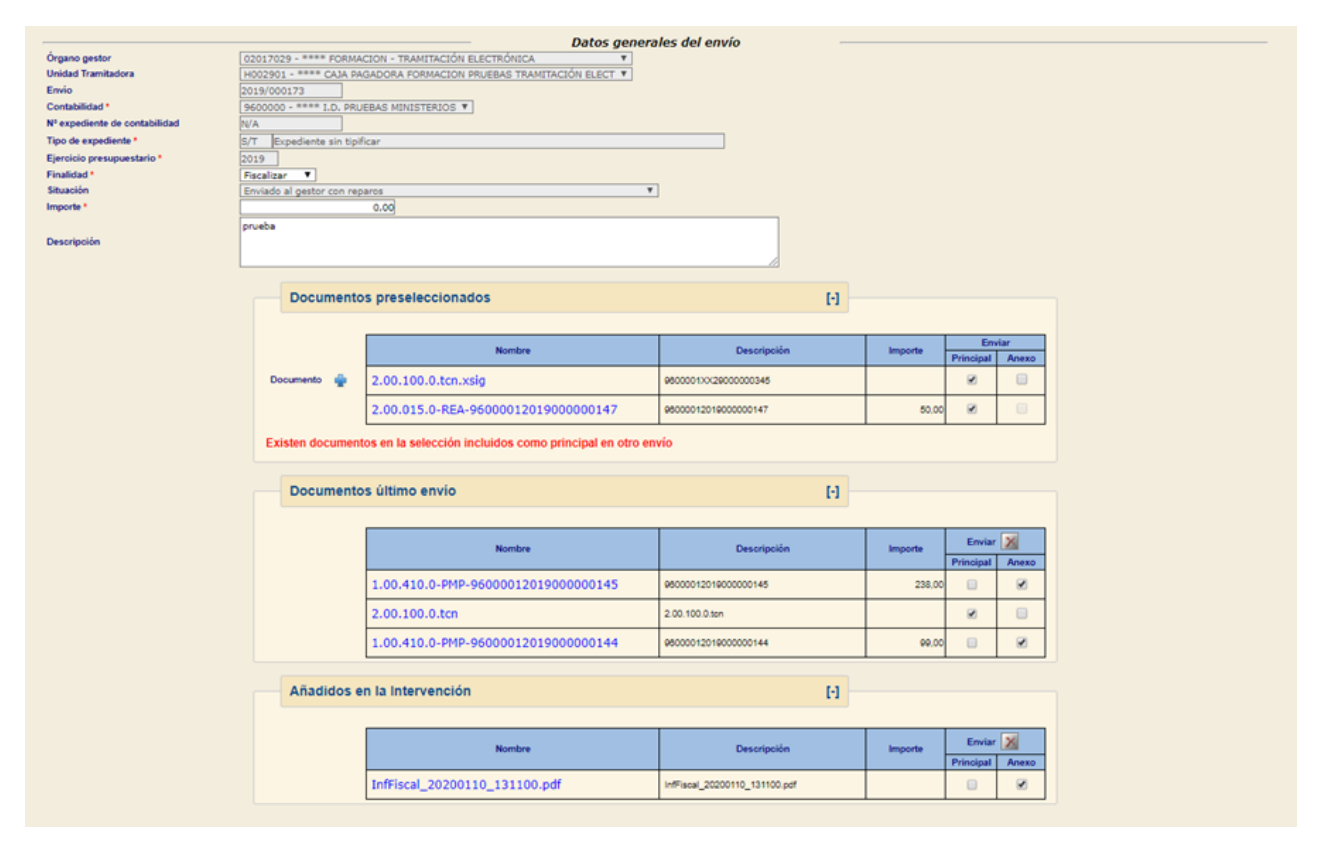

**Figura 3.11. Reenvío de documentos relativos a trámites ajenos a expedientes. A la sección habitual de los documentos preseleccionados se añade un nueva donde se informa de los documentos remitidos previamente en el envío/reenvío anterior e incluso aquellos documentos generados y devueltos por la intervención.**

#### <span id="page-22-0"></span>**3.6.3 Trámites ajenos a expedientes de pagos directo: Adjuntar documentos externos**

En este tipo de trámites es necesario incluir documentos que no se hayan generado en Sorolla2 pero que tienen que incluirse de cara a comunicar a IRIS. Se ha incluido una nueva funcionalidad que permite incluirlos siempre en el contexto de un contenedor o expediente IRIS. Si el usuario hace *click* sobre el icono de podrá buscar un fichero en su sistema y tras etiquetarlo, incorporarlo en la sección de documentos a remitir (figura 3.12). Relacionado con la clasificación proporcionada de documentos principales y anexos, Sorolla2 distingue entre documentos sin tipificar (S/T) o telcon. Esta clasificación se transmitirá igualmente a la intervención de cara a poder contabilizar documentos contables no generados en Sorolla2.

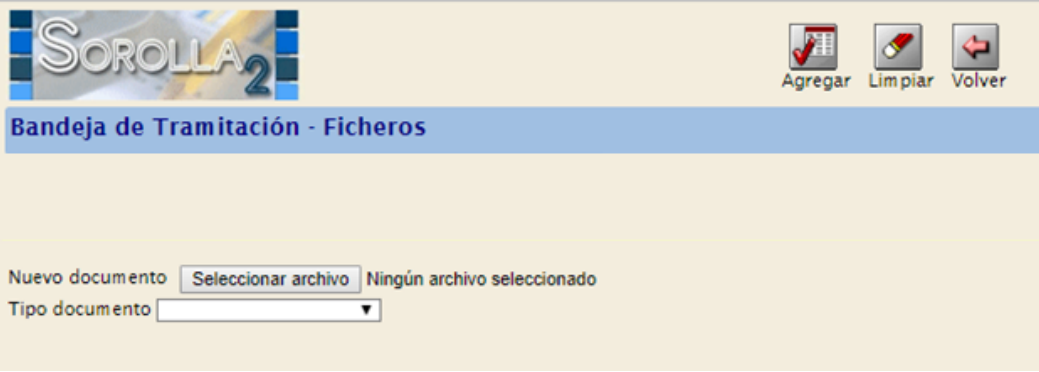

**Figura 3.12. Selector de ficheros externos para incorporar en un expediente IRIS.**

Hay que aclarar que los documentos telcon externos no tendrá ejecución presupuestaria en Sorolla2, por lo que nunca restará al presupuesto introducido en Sorolla2 cuando los documentos se contabilicen en la oficina contable correspondiente. Por tanto, Sorolla2 simplemente servirá de pasarela para aquellas situaciones en donde el fichero telcon haya tenido que ser generado fuera de Sorolla2, pero interesa incluirlo en algún expediente IRIS de Sorolla2. En relación a estos documentos, presenta la limitación de que tienen que tener siempre un NID que empiece por XX seguido de once caracteres alfanuméricos y que no se repita dentro de la unidad tramitadora o caja a incluir.

#### <span id="page-24-0"></span>**4 Centralización y control previo del gasto.**

Uno de los objetivos que se han enumerado en la introducción es la posibilidad de centralizar la tramitación electrónica de todas las unidades tramitadoras de un órgano gestor en una única unidad que está autorizada para llevar a cabo esta tarea y que denominaremos **UNIDAD CENTRAL (UTc)**. Esta funcionalidad es de utilidad también cuando se establece un rol de **CONTROL PREVIO** por parte de esta unidad central para el resto. De esta forma, para el escenario de comunicación con IRIS se seguiría el esquema planteado en la figura 4.1. El caso de no hacer uso de **UTc**, cada Unidad Tramitadora establece la comunicación con IRIS de manera independiente.

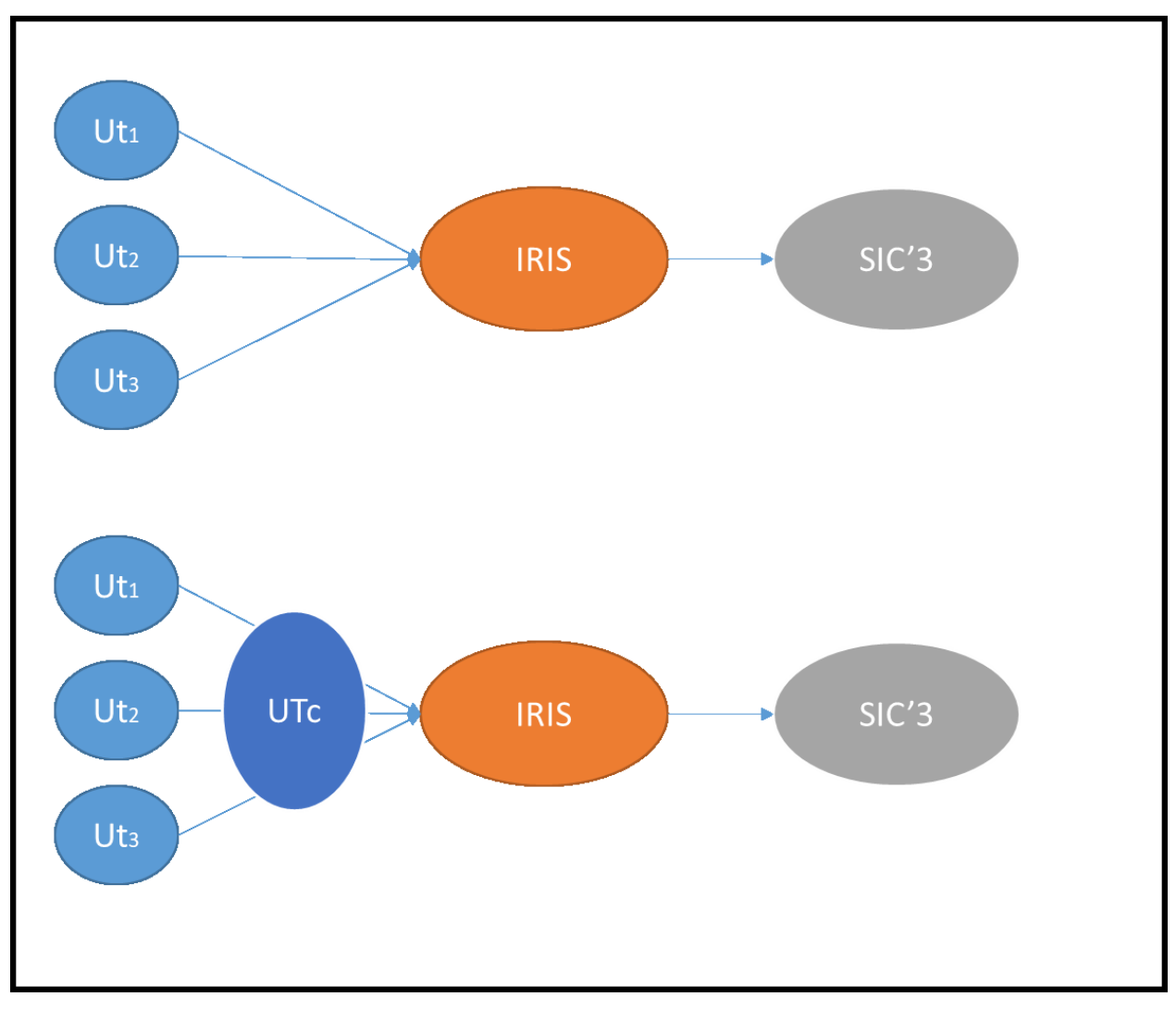

**Figura 4.1. Esquema de la Unidad Tramitadora Central (UTc). Esta unidad simplemente intermedia para centralizar la comunicación con IRIS de las unidades tramitadoras de un órgano gestor. De forma adicional también puede llevar a cabo una revisión interna previa a la tramitación de los expedientes IRIS.**

Es importante destacar, que esta unidad no suplanta en ningún caso las funciones que las unidades tramitadoras tienen encomendadas en relación a la tramitación de los expedientes de gasto. Simplemente hace de pasarela e intermedia estas tareas en nombre de las unidades tramitadoras dentro del organismo correspondiente por si se quiere delimitar este rol y/o se precisa de una revisión interna antes de continuar con la tramitación del gasto. Por este motivo conviene aclarar que el envío que se hace tanto a IRIS como al portafirmas no lo lleva a cabo la UTc, si no que realmente lo hace desde la Unidad Tramitadora en cuestión, pero por un usuario autorizado previamente de la UTc.

### <span id="page-25-0"></span>4.1 **Configuración**

El primer paso a dar para poder hacer uso de esta funcionalidad es configurar la unidad que va a llevar a cabo estas funciones de intermediar en la tramitación y/o de llevar a cabo el control previo del gasto. Esta configuración se establece a nivel de órgano gestor y está disponible dentro del menú de Administración del Órgano Gestor (figura 4.2).

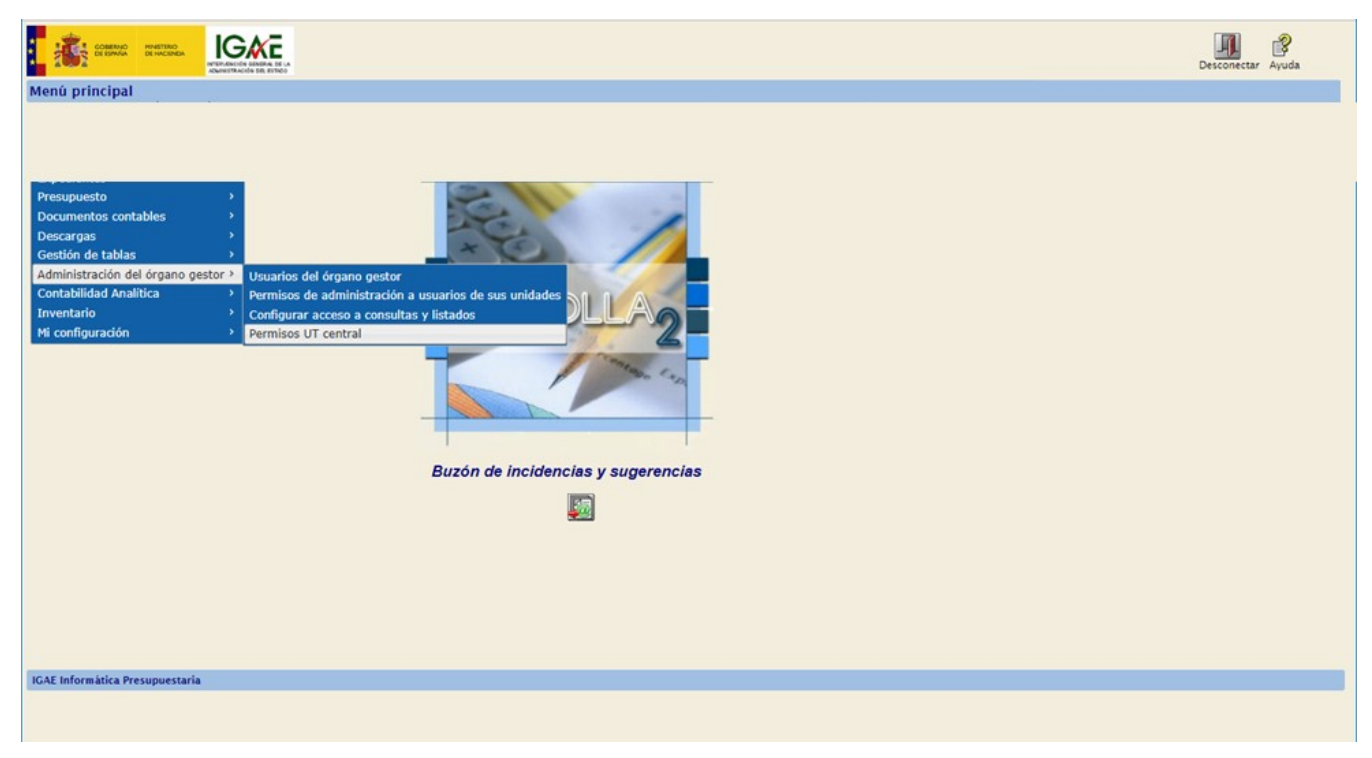

**Figura 4.2. Opción de configuración dentro del órgano gestor** 

Una vez seleccionada esta opción, se presentan al usuario las siguientes opciones (figura 4.3):

- **Asignar Unidad Tramitadora Central/Control previo del gasto**: Se informa del órgano gestor conectado y para ese órgano gestor se presentan todas las unidades tramitadoras que dependen del mismo para que se pueda seleccionar la que centralizará la tramitación y/o la revisión. Si se deja en blanco cada unidad podrá tramitar sus documentos, pero ninguna podrá realizar esta tarea de intermediación en nombre del resto. Para que el cambio sea efectivo hay que hacer *click* en Guardar.
- **Opciones de configuración para órganos con control de gasto previo**. Tras activar la opción de control previo del gasto, aparecen dos nuevas opciones:
	- o *Bloqueo de expedientes* (sólo para expedientes de pago directo): Aunque se detallará cuando se describa el cambio de servicio, esta opción permite bloquear el expediente en la unidad tramitadora que lo ha dado de alta cuando se ha trasladado a la unidad de control previo de gasto para su revisión y viceversa. De esta forma, mientras la revisión del expediente en cuestión se esté llevando a cabo, el gestor de la unidad tramitadora origen no podrá realizar ninguna operación sobre el mismo incluyendo la modificación y/o creación de documentos.

o *Fiscalizar en IRIS*: Si esta opción está deshabilitada, desde la bandeja de documentos sólo se podrá realizar envíos/reenvíos a contabilizar. En caso contrario actuará con los mismos permisos que tenga cualquier unidad tramitadora según la obligatoriedad de fiscalización previa que tenga el órgano gestor.

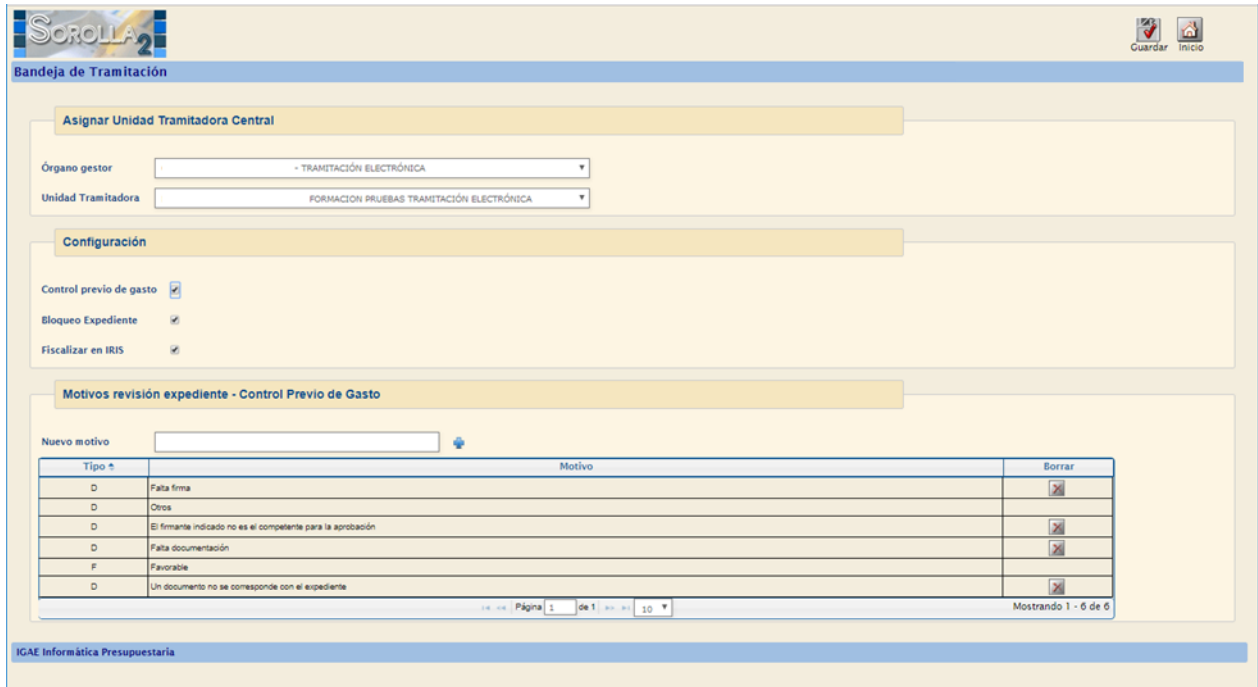

**Figura 4.3. Configuración a nivel de órgano gestor de la unidad tramitadora central o de control previo del gasto.**

 **Motivos de expediente desfavorable (sólo para control previo del gasto)**: Aquí se permite incluir una serie de motivos de cara a informar sobre la revisión del expediente revisado por la unidad de control previo del gasto. Por defecto hay una opción de revisión favorable y el usuario puede incluir tanto tipos de motivos como considere en relación a una revisión desfavorable. Estos motivos son configurables a nivel de órgano gestor, por lo que cada uno los gestionará según sus necesidades. Por defecto se crean dos categorías: Revisión favorable y la opción "otros" para la revisión desfavorable.

#### <span id="page-26-0"></span>4.2 **Visibilidad Unidad Central**

Como se ha comentado, cuando una unidad tramitadora se configura como Unidad Central queda habilitada tanto para acceder a todos los documentos de las unidades tramitadoras que dependen del órgano gestor y para realizar los trámites de envío a portafirmas e IRIS. En el momento de ejecutar esta configuración, se modifica el contexto de la bandeja de documentos y se habilita el campo de Unidad Tramitadora para poder buscar los documentos propios de la Unidad Central o cualquiera del mismo órgano gestor. Como se observa en la figura 4.4, en los parámetros de búsqueda de la Unidad Central es posible seleccionar una o todas las unidades del órgano gestor mientras que el caso de otra unidad no es posible desplegar este listado de unidades tramitadoras y por tanto sólo podrá acceder a los documentos propios.

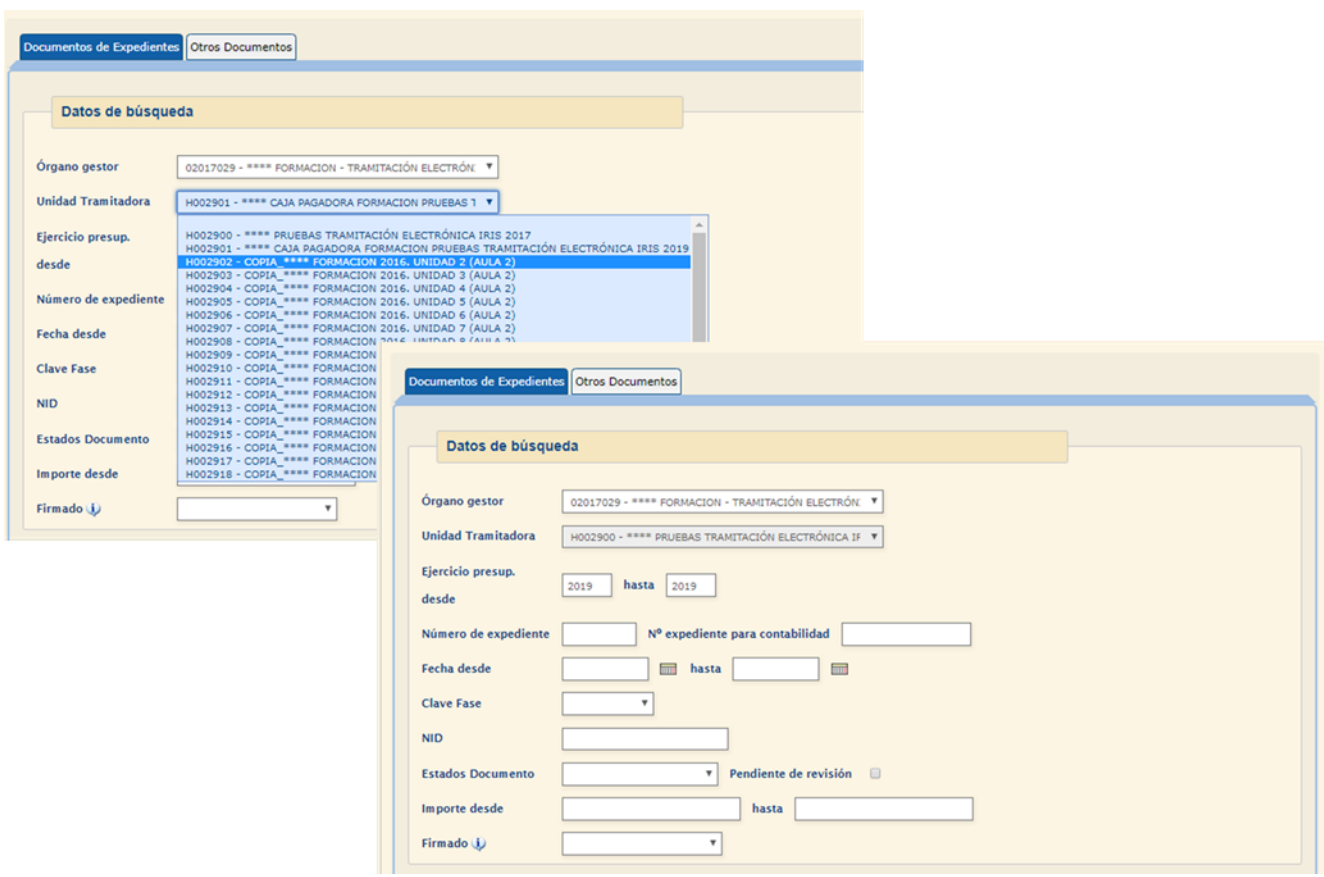

**Figura 4.4. Visibilidad desde una Unidad Central y otra unidad cualquiera del mismo órgano gestor.**

#### <span id="page-27-0"></span>4.3 **Control Previo del gasto flujo de revisión.**

Como se ha descrito en las secciones anteriores la Unidad Central lleva a cabo una intermediación de cara a la tramitación electrónica para todo el organismo que se complementa con un flujo de revisión que a continuación describimos. Para ello primero vamos a definir los actores que intervienen en esta operación. El origen siempre es la creación de un expediente de pago directo que se lleva a cabo en una unidad tramitadora que vamos a definir como **UT origen (UTo)**. Llega un momento en que se pone a disposición de la unidad de **control previo del gasto (CPG)** el expediente para su revisión para realizar las comprobaciones necesarias para o bien continuar con la tramitación del gasto en el caso de que la revisión sea favorable o en caso contrario devolver a la **UTo** para la subsanación de los defectos que han causado esta situación desfavorable. Estas acciones las llevan a cabo usuarios autorizados en cada unidad para estas funciones y que vamos a distinguir según el rol que desempeñan. De esta forma tenemos en la **UTo** el **Gestor** para el usuario que inicia, forma y resuelve las deficiencias del expediente y por el otro lado en **CPG** al **Revisor** que como su nombre indica revisará el expediente de gasto.

Esta sucesión de actuaciones se apoya en un conjunto de estados que permite en todo momento hacer un seguimiento más detallado de la ubicación y las acciones a realizar. Estos estados se establecen a nivel de documento para poder especificar acciones concretas e independiente para todos, un subconjunto o sólo uno de los documentos que forman parte del expediente. Aunque posteriormente hablaremos de estos, para

comenzar se definen dos estados que hacen alusión a la unidad que dispone del expediente para actuar sobre el mismo. Estos estados son:

- **Gestor (G)**: Indica que los documentos están a disposición del **Gestor** en la **UTo**
- **Control Previo (CP)**: Indica que los documentos están a disposición del personal de **CP (un Revisor)**.

Adicionalmente a estos dos estados existen tres más para indicar el resultado de la revisión a nivel de documento. De esta forma:

- El Gestor pude marcar un documento como preferente para **revisar (R)**. Esto sería un indicador no vinculante para CPG de manera similar a como se marcan los documentos principales de objeto de fiscalización en el envío a IRIS.
- Por su parte el Revisor además puede marcar un documento como **revisado conforme (OK)** o **revisado no conforme (NOK)**.

Estas opciones de marcaje siempre tienen una opción de deshacer para volver el documento a su estado anterior. Por ejemplo, un documento que el gestor haya marcado como R y una vez en CPG el revisor marca erróneamente dicho documento como OK, la acción de deshacer volvería el estado a R. La figura 4.5 muestra un diagrama para comprender como se suceden los diferentes eventos en este flujo de revisión.

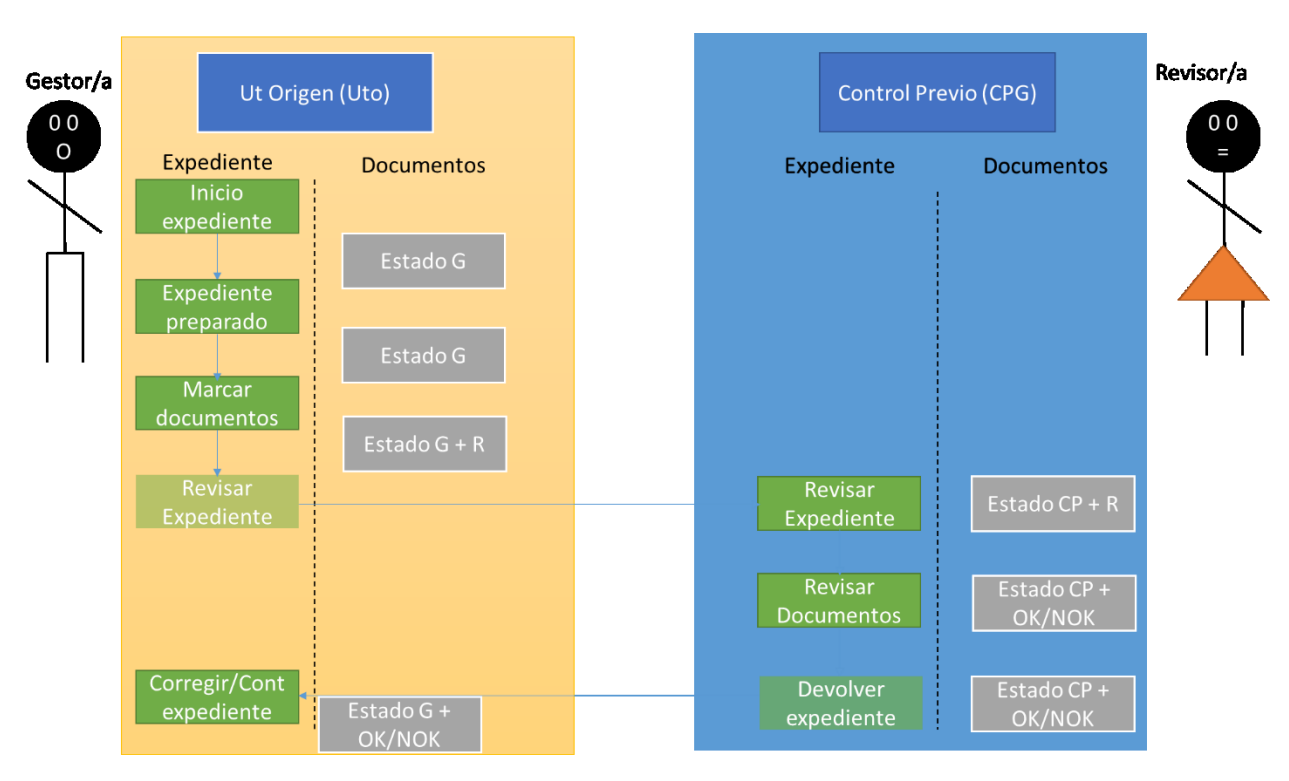

**Figura 4.5. Flujo de revisión. El gestor en la UTo puede marcar documentos a revisar (R) para informar al revisor en CPG. El revisor puede actuar sobre estos documentos u otros indicando la conformidad o disconformidad según proceda (OK/NOK) y comunicarlo al gestor para la corrección o continuación. Los documentos que no se marcan expresamente están en estado G cuando están en la UTo o en estado CP cuando están en la CPG.**

Estas marcas a nivel de documentos se incluyen siempre desde la bandeja de documentos. Dependiendo del contexto de la unidad tramitadora se presentarán unas opciones u otras. De esta forma si estamos en **UTo**, las opciones disponibles serán las de marcar documento para su revisión o deshacer, mientras que si por el contrario estamos en **CPG** además estarán disponibles las opciones de marcar el documento como OK o NOK además de deshacer (figura 4.6).

Las opciones de marcaje se harán visibles al hacer *click* sobre el botón derecho del ratón en cualquiera de los documentos. Además, como se puede observar en la figura 4.6 hay una opción adicional que es Revisar expediente que se describirá en la sección 4.5.

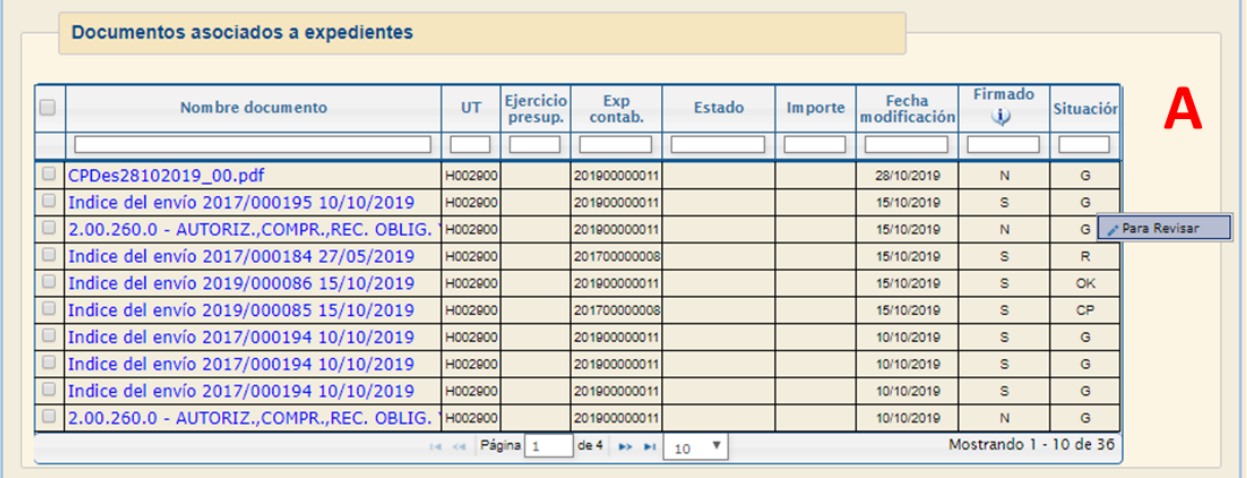

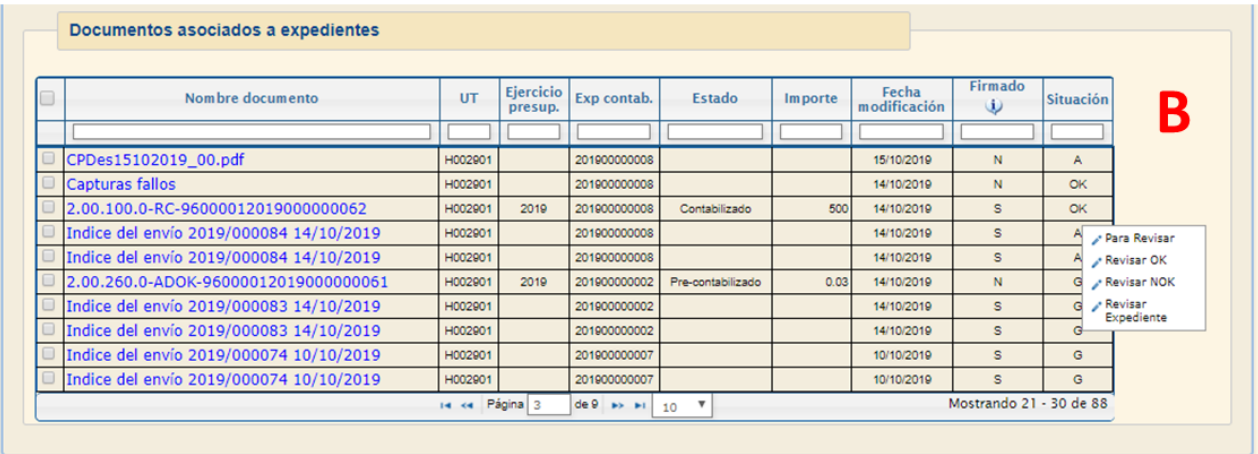

**Figura 4.6. Opciones disponibles para señalar los documentos del expediente para la revisión. A) Marcaje desde la UTo en donde el Gestor puede únicamente indicar los documentos que preferentemente serán revisados por CPG. B) Desde el CPG el revisor puede además indicar si la revisión de dicho documento es conforme o no.**

#### <span id="page-30-0"></span>4.4 **Control Previo del gasto. Cambio de servicio**

Continuando con el flujo de revisión, y apoyándonos en la figura 4.5 la comunicación entre la UTo y CPG se lleva a cabo de manera transparente gracias a la utilidad cambio de servicio  $\mathbb{R}^{\bullet}$ . Para el gestor está disponible tanto en un expediente de pago directo como en la bandeja de documentos (figura 4.6). Por el contrario, desde CPG sólo se puede cambiar de servicio desde la bandeja de documentos.

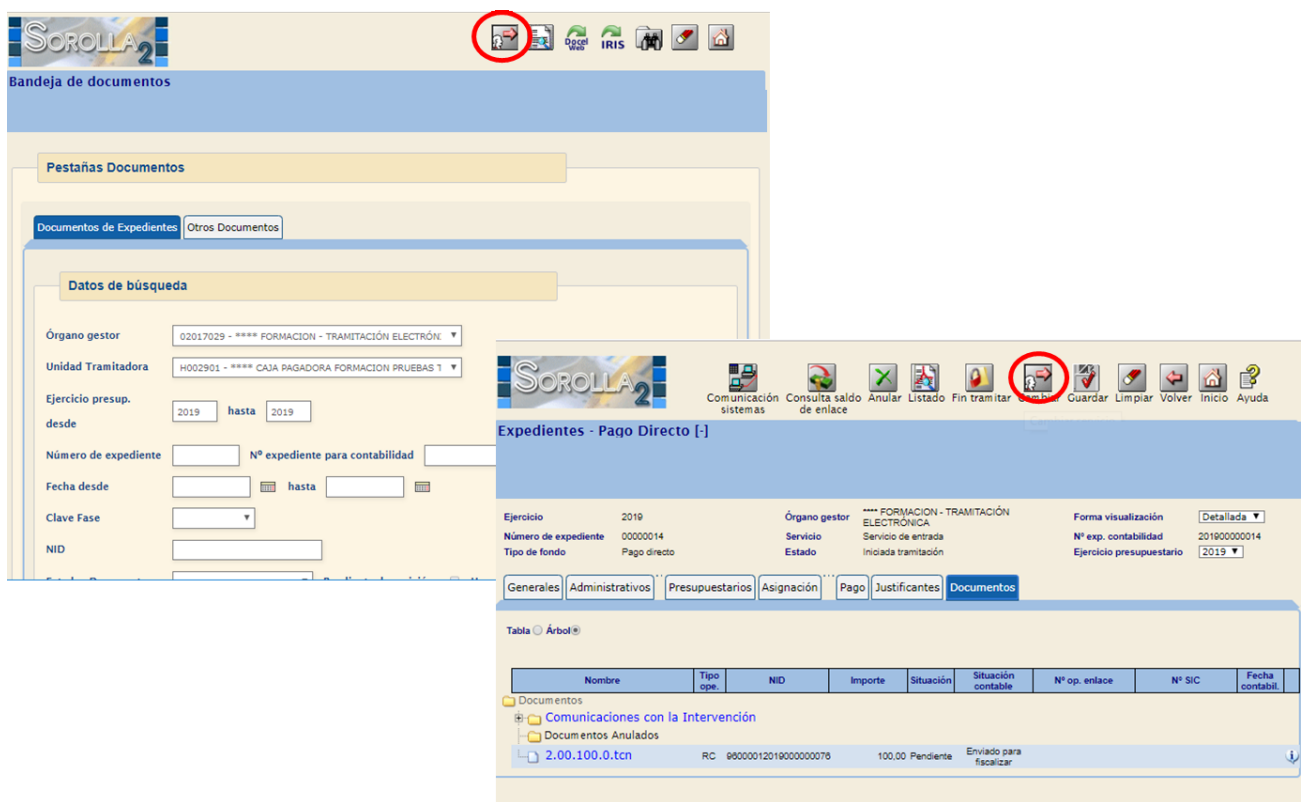

**Figura 4.6. La opción de cambio de servicio está disponible tanto en un expediente de gasto directo como en la propia bandeja para el gestor, mientras que para el revisor sólo lo puede hacer desde la bandeja de documentos.**

De esta manera cuando el gestor quiere enviar un expediente para revisar, lo que hace es cambiar de servicio dicho expediente. En el caso que lo haga desde el expediente, al entrar en la opción correspondiente ya aparecerá el expediente a cambiar de servicio mientras que si lo que prefiere hacer desde la bandeja de documentos tendrá que seleccionar previamente un documento que pertenezca al expediente a cambiar. Esta alternativa presenta la ventaja de poder cambiar varios expedientes en una única acción por parte del usuario si en la selección se han incluido documentos de diferentes expedientes.

| Medina Auñón, Juan Alberto (FORMACIONYPRUEBAS)<br><b>Expedientes - Cambiar servicio</b>                                                    |                                                                                                    |  |                                                  |                    |                      |  |  |
|----------------------------------------------------------------------------------------------------|----------------------------------------------------------------------------------------------------|--|--------------------------------------------------|--------------------|----------------------|--|--|
| **** CAJA PAGADORA FORMACION PRUEBAS TRAMITACIÓN ELECTRÓNICA IRIS 2019 [92] (Versión: 8.XX-SNAPSHOT Fecha actualización: 07/11/2019 08:43) | Ejercicio presupuestario: 2019 (1)<br>Se están mostrando los órganos gestores activos e inactivos<br>* indica un campo obligatorio |  |                                                  |                    |                      |  |  |
| Servicio destino *<br>Usuario destinatario                                                                                                 |                                                                                                    |  |                                                  |                    |                      |  |  |
| <b>Expediente</b>                                                                                                    | Servicio Control Previo del Gasto<br>Servicio de entrada                                                                           |  |                                                  | <b>Descripción</b> | Estado               |  |  |
| 02017029 2019 00000011                                                                                                    | PD                                                                                                    |  | Bandeja de documentos - capturas envío y reenvío |                    | Iniciada tramitación |  |  |

**Figura 4.7. El cambio de servicio implica trasladar el expediente (o expedientes) o bien a control previo del Gasto o al servicio de entrada de la unidad tramitadora origen.** 

Desde el punto de vista del estado de documentos, en el momento del cambio de servicio desde UTo a CPG, todos los documentos que expresamente no se hayan marcado como para revisar, es decir, que estén estado G, automáticamente se cambiarán a estos CP. De forma análoga, cuando el cambio se produce desde CPG a UTo, aquellos documentos que estén en estado CP pasarán de forma automática a estado G.

#### <span id="page-31-0"></span>**4.4.1 Control Previo del gasto. Cambio de servicio. Bloqueo**

Como se ha comentado en la sección 4.1 se ha dispuesto una opción para bloquear en origen el expediente que pasa a revisión. Esta opción se aplica de manera global al flujo de revisión, por tanto, afecta de forma global a todas las unidades tramitadoras que elaboren expedientes sujetos a revisión por parte del CPG. Cuando el bloqueo es efectivo, y el gestor cambia de servicio un expediente, se bloquean las acciones que supongan una modificación del expediente incluyen cualquier acción sobre los documentos del mismo. El gestor es consciente de esta situación porque en el mismo expediente se informa de dicha situación como muestra la figura 4.8.

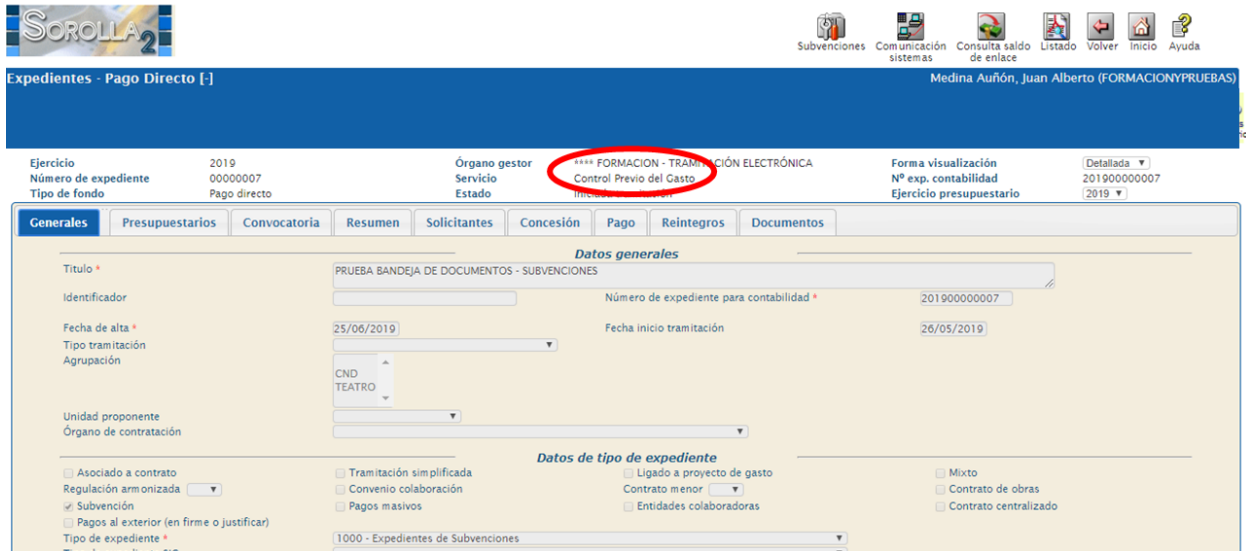

**Figura 4.8. Bloqueo del expediente en la UTo hasta que CPG lo revise y devuelva. Además de indicar explícitamente que se encuentra en el servicio de control previo del gasto, las modificaciones están deshabilitadas, se ha reducido las acciones a poder ejecutar y no se puede realizar ninguna operación sobre los documentos.**

#### <span id="page-32-0"></span>**4.4.2 Control Previo del gasto. Cambio de servicio. Asignación**

En el cambio de servicio se tiene que indicar de forma obligatoria el servicio destino y opcionalmente el usuario al que se remite el expediente. En el caso de que se seleccione un usuario en el cambio de UTo a CPG, se introduce un nuevo estado, Asignado (A), para indicar no sólo que está en el servicio de control previo del gasto, sino que además lo tiene asignado un usuario concreto de este servicio (figura 4.9).

Además, una vez que el expediente está en CPG se puede asignar/reasignar simplemente yendo a la opción cambio de servicio e indicando que el expediente sigue en CPG, pero seleccionado únicamente un usuario de este servicio. Esta opción se puede ejecutar tantas veces como se requiera por si se establece un circuito de actuaciones entre los usuarios de CPG. Finalmente, cuando el expediente regresa a UTo, el revisor puede también indicar un usuario del servicio de entrada de la UTo para que se le notifique directamente a él las acciones para continuar con el expediente revisado.

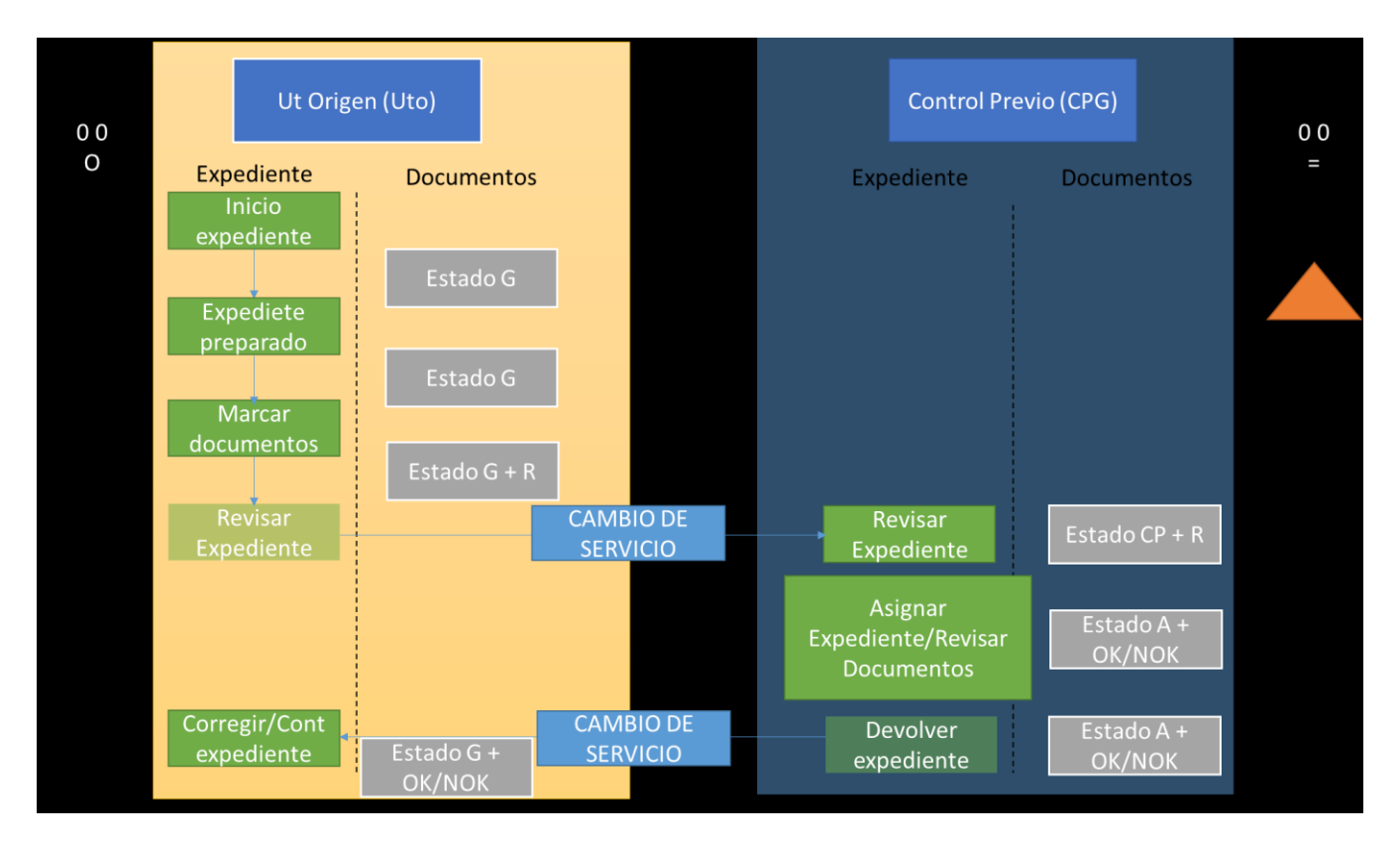

<span id="page-32-1"></span>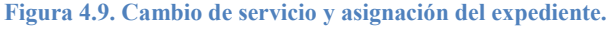

#### **4.4.3 Control Previo del gasto. Configuración usuarios**

Para aquellos órganos gestores que quieran hacer uso de la revisión con cambio de servicio tienen que crear el Servicio de Control Previo del Gasto (Código CP) tanto en la unidad tramitadora que llevará a cabo estas funciones como el resto de unidades tramitadoras cuyos expedientes sean revisados por CPG. Para poder llevar a cabo esta tarea, en el menú principal dentro de la Administración de la Unidad Tramitadora está la opción de servicios de la caja (figura 4.10).

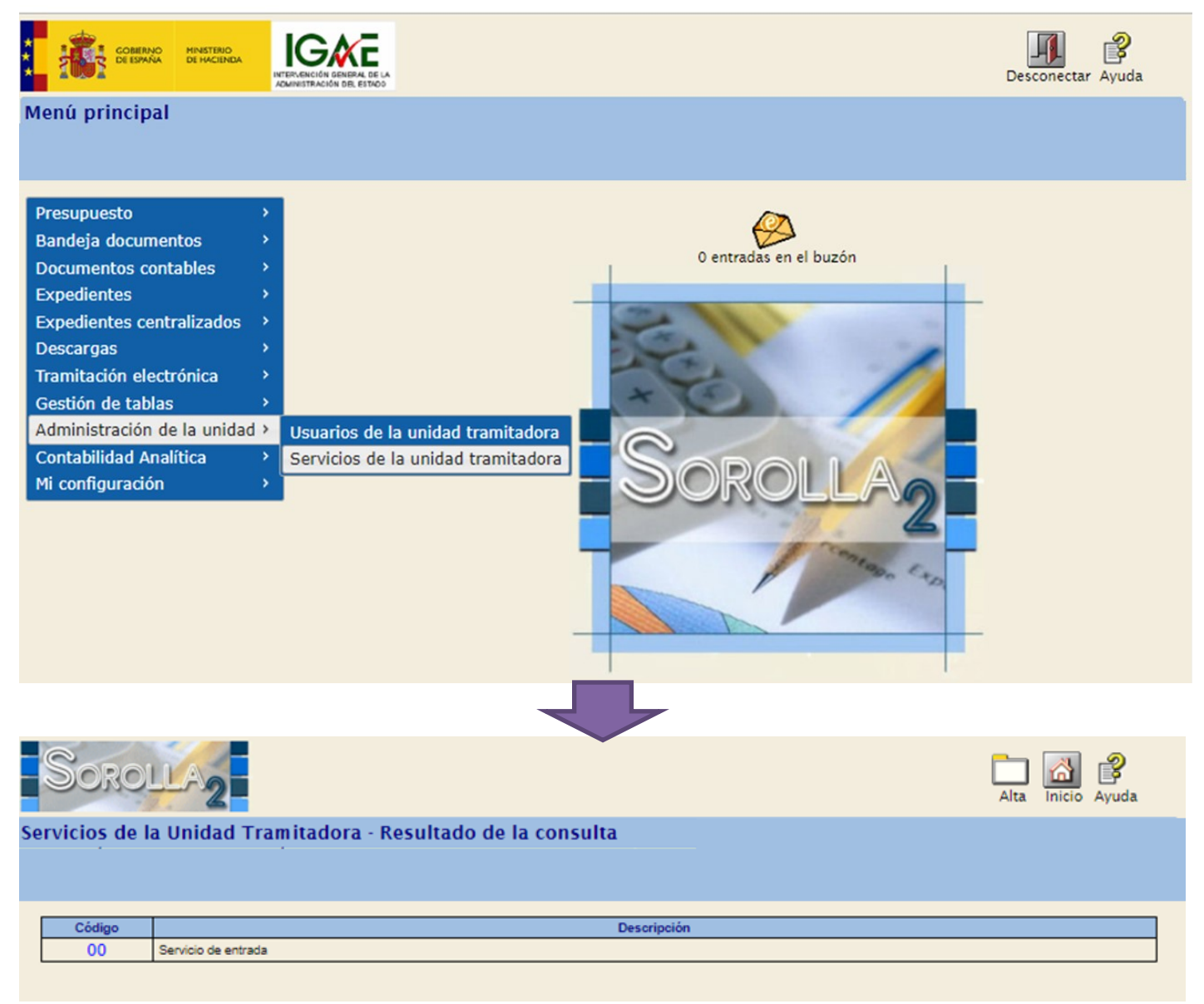

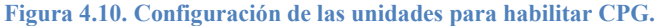

Por defecto, todas las unidades tramitadoras tienen un servicio de entrada que es el que contendrá el expediente en el momento de darlo de alta y cuando CPG lo remita para su revisión o finalización. Adicionalmente y según lo descrito anteriormente habrá que dar de lata el nuevo servicio haciendo *click*  sobre la opción de Alta.

Una vez en el alta hay que introducir el código o identificador interno del servicio que siempre será CP y la descripción que, aunque sea libre, recomendamos que sea descriptiva como por ejemplo Servicio Control Previo del Gasto.

Además, hay que asociar que usuarios estarán ligados a este servicio. En este sentido la recomendación es incluir a los revisores de la unidad como usuarios de la unidad e incluirlos en este servicio (figura 4.11). Esto requiere que previamente se hayan dado de alta a los usuarios revisores como usuarios de la unidad desde la administración de usuarios de la Unidad Tramitadora dentro de las opciones de órgano gestor.

|                                                                                    |                                                                                                    |                                | Baja<br>Guardar | ్యే<br>Limpiar Volver Inicio Ayuda |
|------------------------------------------------------------------------------------|----------------------------------------------------------------------------------------------------|--------------------------------|-----------------|------------------------------------|
| Servicio - Modificación y Baja                                                     |                                                                                                    |                                |                 |                                    |
| Código *<br>Descripción *<br>Unidad tramitadora<br>Usuarios asignables al servicio | CP<br>Servicio Control Previo del Gasto<br>H002901 - **** CAJA PAGADORA FORMACION PRUEBAS TRAMITACIÓN ELECTRÓNICA | Usuarios asignados al servicio |                 |                                    |
|                                                                                    |                                                                                                    |                                |                 |                                    |

<span id="page-34-0"></span>**Figura 4.11. Lata de servicio Control Previo del Gasto y asignación de usuarios.**

#### 4.5 **Control Previo del gasto flujo de revisión. Revisión del expediente**

Finalmente, cuando un expediente se ha revisado completamente lo que resta es informar del dictamen de dicha revisión para que el caso de que la misma sea favorable se pueda continuar con la tramitación del gasto o en caso contrario se proceda a subsanar las deficiencias detectadas. Para dicha función, en CPG se ha incluido una opción que es Revisar Expediente tal y como se adelantaba en la sección donde el flujo de revisión era descrito (4.3).

En este caso, al seleccionar esta opción sobre el desplegable que aparece sobre cualquier documento del expediente, se presentará al usuario una nueva ventana (figura 4.12) donde el revisor debe indicar:

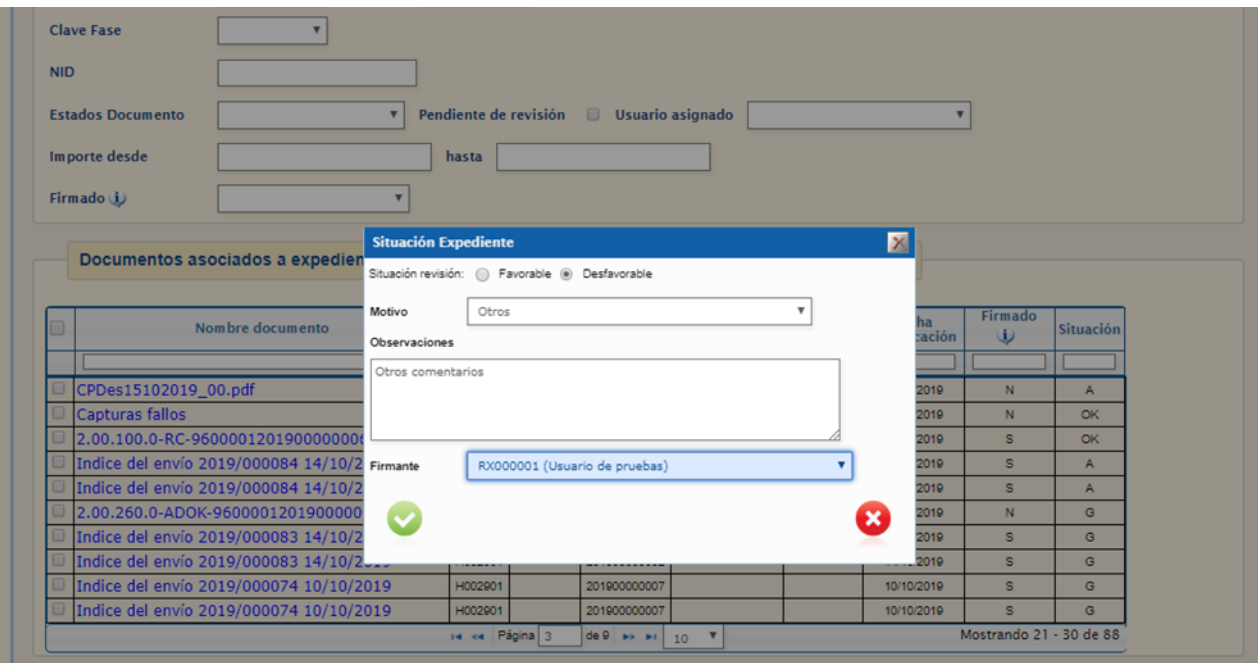

**Figura 4.12 Revisión del expediente. Se indica la situación, los motivos u observaciones necesarias para la subsanación en el caso que la revisión haya sido desfavorable y por último el firmante.**

- El resultado de la revisión (favorable o desfavorable).
- Si es desfavorable el motivo es alguno de los configurados previamente (para más detalles ir a sección 4.1).
- Las observaciones tanto si el motivo no está tipificado (otros), o se quiere detallar mejor la situación para la subsanación del error.
- Por último, el revisor que emite el informe. Esto puede ser tanto a título personal o de forma unipersonal como usuario del servicio. Los firmantes que aparezcan en este campo deberán estar configurados previamente en la Gestión de firmantes de la Unidad.

Una vez rellenos todos los datos, se genera al instante un informe de revisión (figura 4.13) que se puede **firmar electrónicamente** en ese mismo instante sin necesidad de navegar por otra funcionalidad del sistema. Este informe, queda vinculado al expediente de pago directo y a disposición del gestor para su revisión.

La generación del informe no implica que el expediente sea devuelto al gestor de forma automática debido a que esta unidad puede continuar con la tramitación del gasto sin que tenga que intervenir el gestor. Por este motivo si bien porque la revisión haya sido desfavorable y por tanto es necesaria alguna actuación o bien de cara a subsanar la situación o para continuar con la tramitación del gasto por parte del Gestor en la UTo, la devolución tiene que realizarse mediante el cambio al servicio (sección 4.4) de entrada y adicionalmente indicando un usuario gestor.

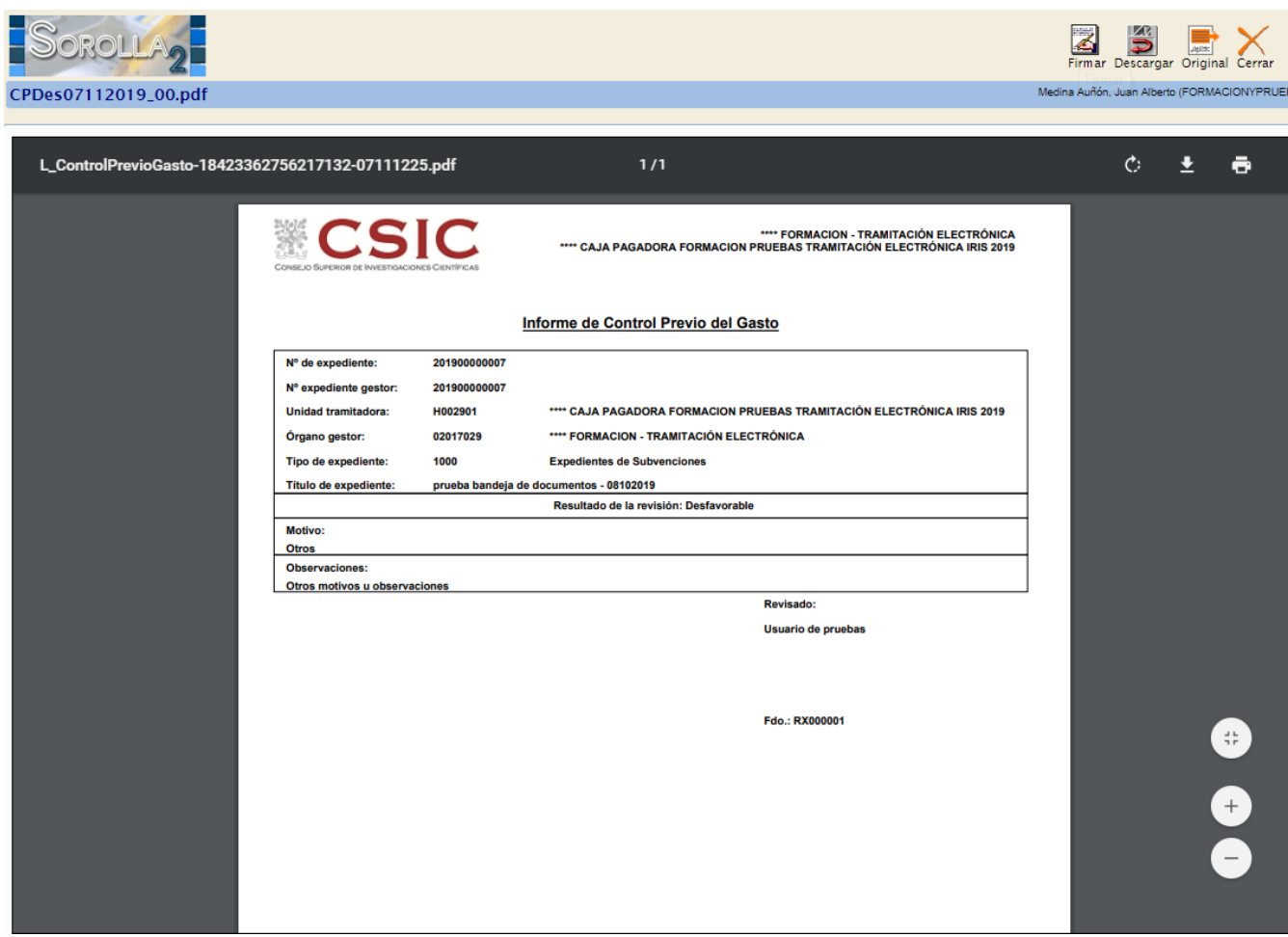

**Figura 4.13. Informe generado automáticamente de la revisión del expediente.**

### <span id="page-36-0"></span>**ANEXO I. Configuración de la bandeja de tramitación**

La bandeja de tramitación está disponible para cualquier unidad tramitadora de expedientes o caja. El administrador de la unidad tramitadora tiene que entrar en la opción de menú reservada para dicho fin, y dentro de esta en la gestión de usuarios de la unidad tramitadora o caja para poder incluirle la opción en su menú principal (figura A1)

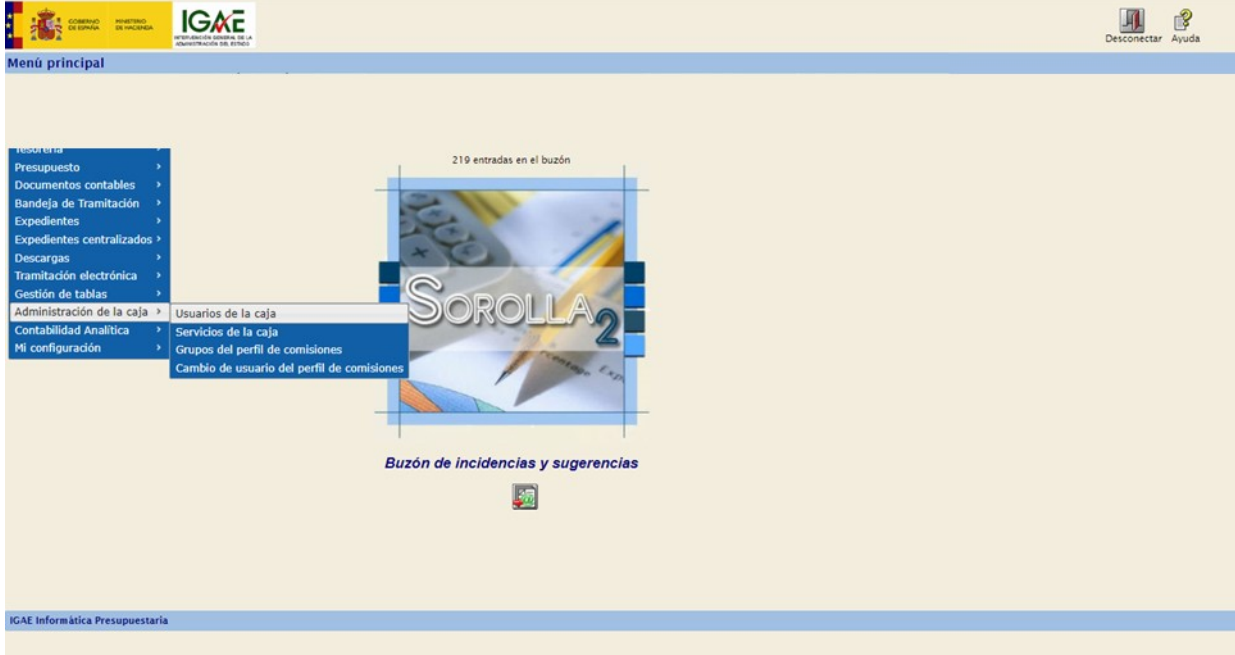

**Figura A.1. Acceso a la gestión de usuarios de la unidad tramitadora o caja.**

Una vez seleccionada la opción, se presentará un listado con todos los usuarios de la unidad. Bastará con seleccionar uno de estos o dar de alta uno nuevo, para que se presente la pantalla de configuración del mismo. Entre las opciones disponibles aparecerá la bandeja de tramitación.

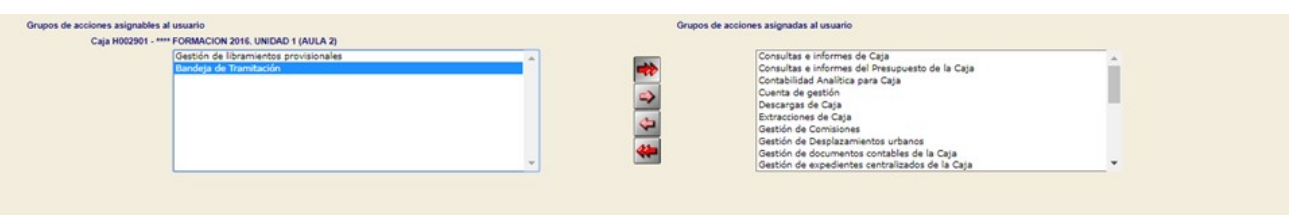

**Figura A.2. Opciones de bandeja de tramitación**